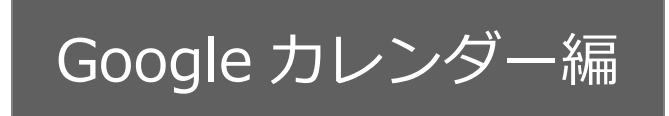

# **スケジュール連携マニュアル**

[NI Collabo 360 /

# Sales Force Assistant シリーズ]

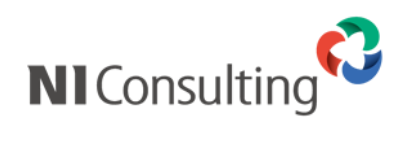

Copyright ( C ) NI Consulting Co., Ltd. All rights reserved.

目次

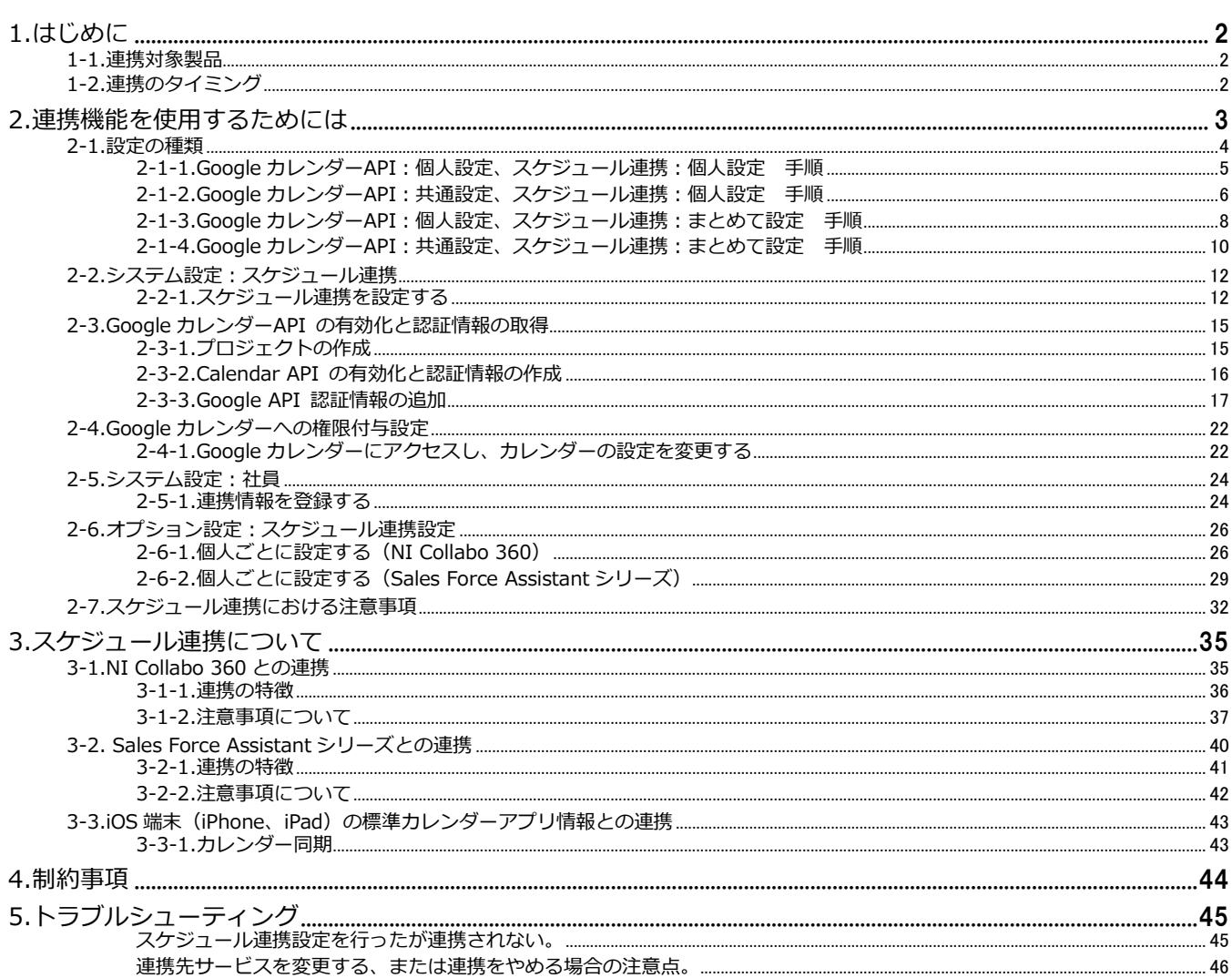

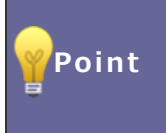

#### ・本マニュアルについて

Sales Force Assistant 顧客深耕 AO の「コンタクト情報」を「商談情報」と記載しております。

## <span id="page-2-0"></span>**1.はじめに**

**スケジュール連携機能**は、NI Collabo 360・Sales Force Assistant シリーズのスケジュールに登録すると、Google カレンダ ーに連携して自動登録することができます。また、Google カレンダーから登録したスケジュール情報も NI Collabo 360・Sales Force Assistant シリーズのスケジュールとして、取り込みができます。

#### <span id="page-2-1"></span>**1-1.連携対象製品**

他システムのカレンダー (Google カレンダー)と連携が可能な対象の製品は以下の通りです。

- **・NI Collabo 360**
- **・Sales Force Assistant シリーズ**

#### <span id="page-2-2"></span>**1-2.連携のタイミング**

スケジュールが連携されるタイミングは以下の通りです。リアルタイムには連携しませんのでご注意ください。

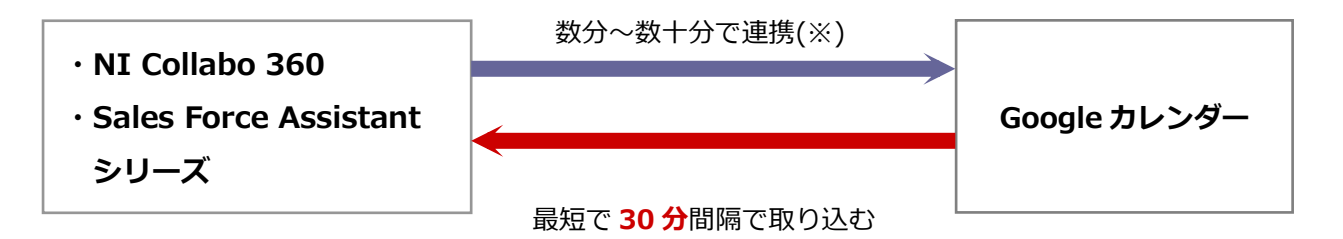

※データ通信量、連携先カレンダーの負荷状況により変動します。

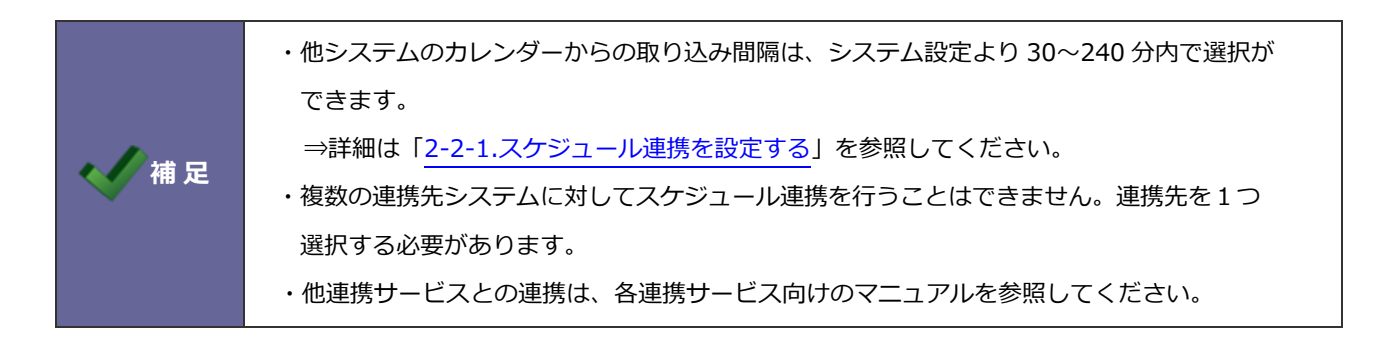

## <span id="page-3-0"></span>**2.連携機能を使用するためには**

スケジュール連携を使用するためには、事前に以下の項目を決定してください。

**1.NI Collabo 360・Sales Force Assistant シリーズのスケジュールを 他システム(Google)カレンダーへ連携するか**

⇒詳細については、「2-[2.システム設定:スケジュール連携」](#page-12-0)を参照してください。

**2.他システム(Google)カレンダーのスケジュールを NI Collabo 360・Sales Force Assistant シリーズへ連携するか**

連携する場合

**NI Collabo 360 に取り込まれたスケジュールは 公開する / 公開しない / 個人ごとに決定させる**

※1 と 2 の双方向の連携も可能です。

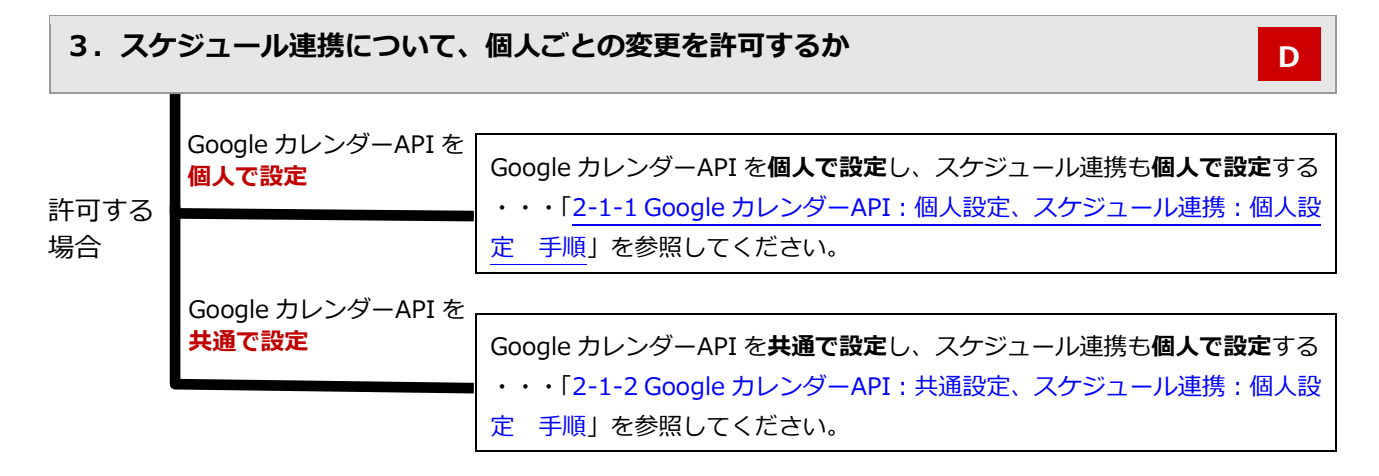

※許可しない場合、スケジュール連携設定はシステム管理者がまとめて設定/変更しなければなりません。

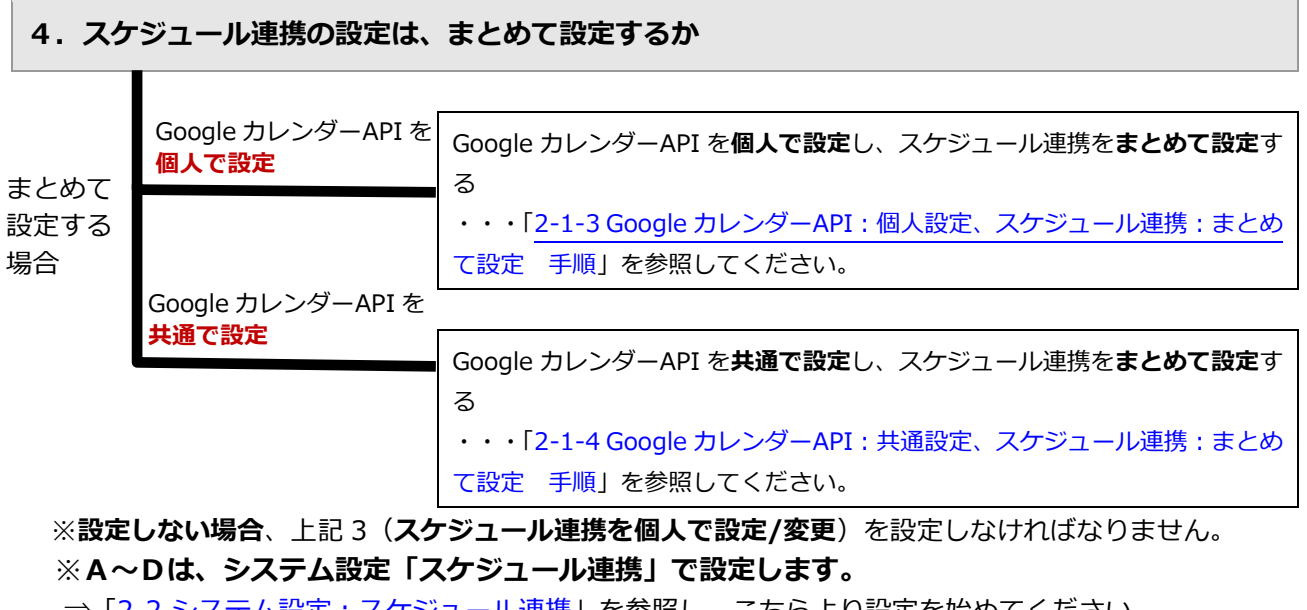

⇒「2-[2.システム設定:スケジュール連携」](#page-12-0)を参照し、こちらより設定を始めてください。

**A**

A **B**

**C**

 $\overline{\phantom{a}}$ 

#### <span id="page-4-0"></span>**2-1.設定の種類**

連携機能を使用するためには、下記の設定が必要です。※の設定は必ず必要になります。 ①の設定によって、設定しなければならない箇所が異なりますのでご注意ください。(詳細は、前頁を参照してく ださい。)

※運用イメージは、次貢を参考にしてください。

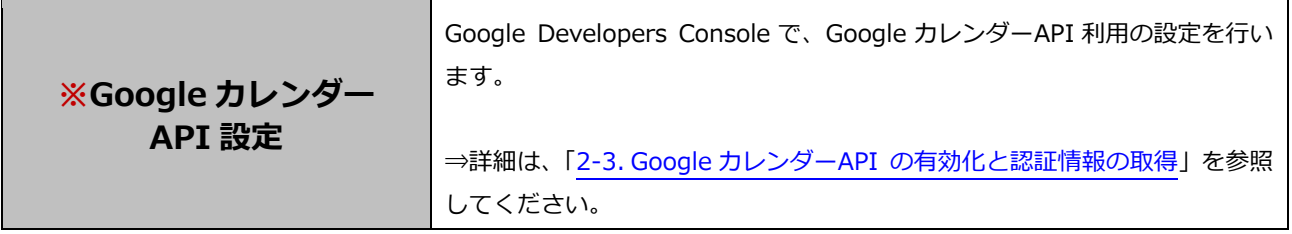

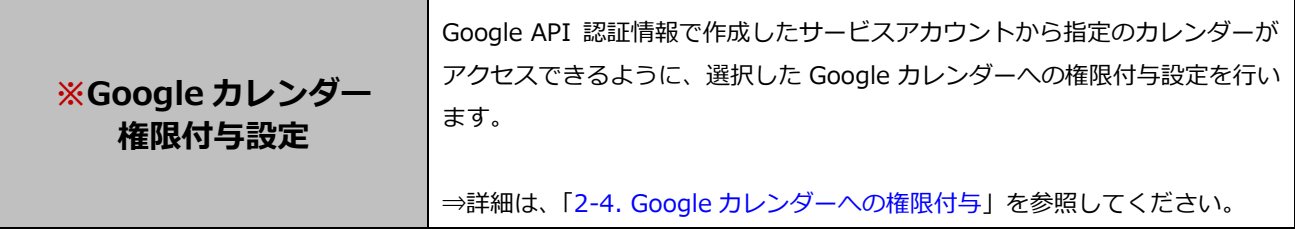

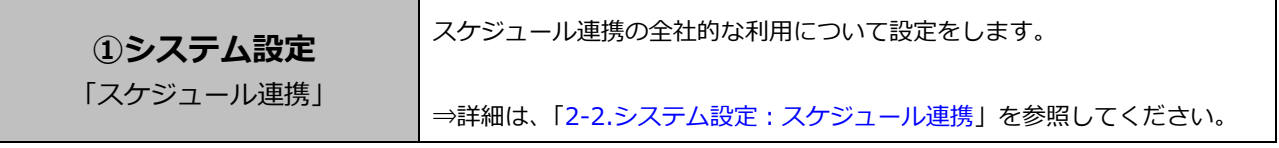

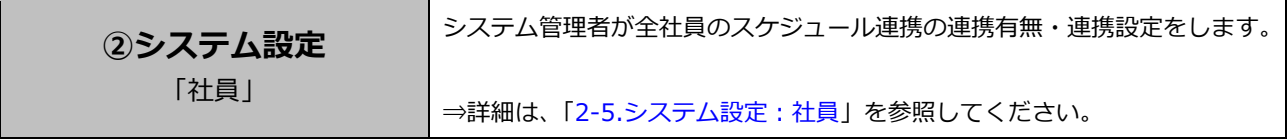

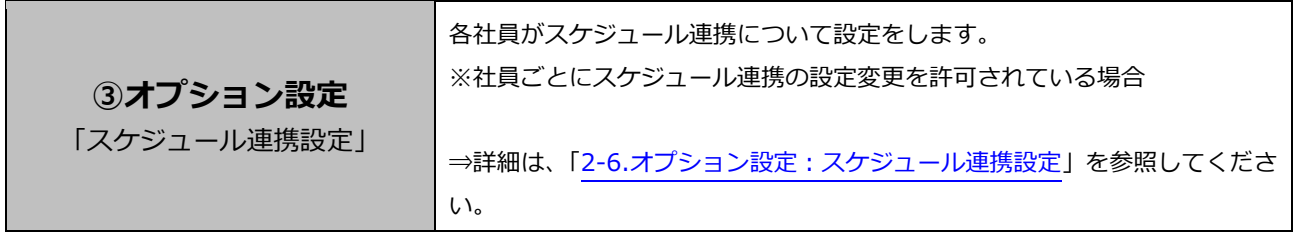

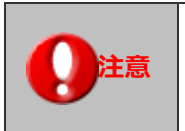

## **● 注意 → スケジュール連携における注意事項について**

設定の際は、「2-[7.スケジュール連携における注意事項」](#page-32-0)を参照しながら設定を行ってください。

<span id="page-5-0"></span>2-1-1.Google カレンダーAPI:個人設定、スケジュール連携:個人設定 手順

#### <運用イメージ> -

Google カレンダーAPI 利用設定を含め、Google カレンダーと NI 製品スケジュールとの連携まで 全て個人(社員)で設定していただくイメージです。

Google カレンダーAPI を**個人で設定**し、スケジュール連携も**個人で設定**するためには以下の設定ステップで 実施してください。

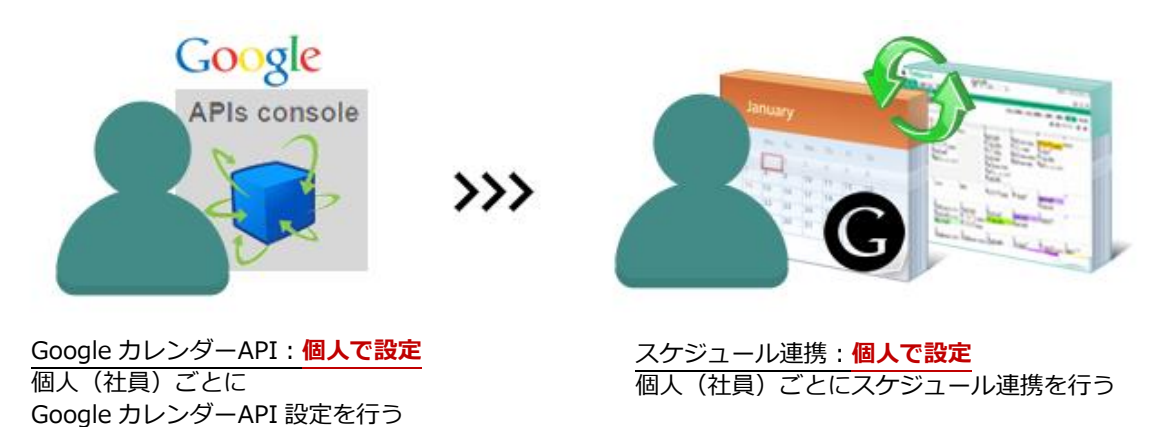

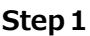

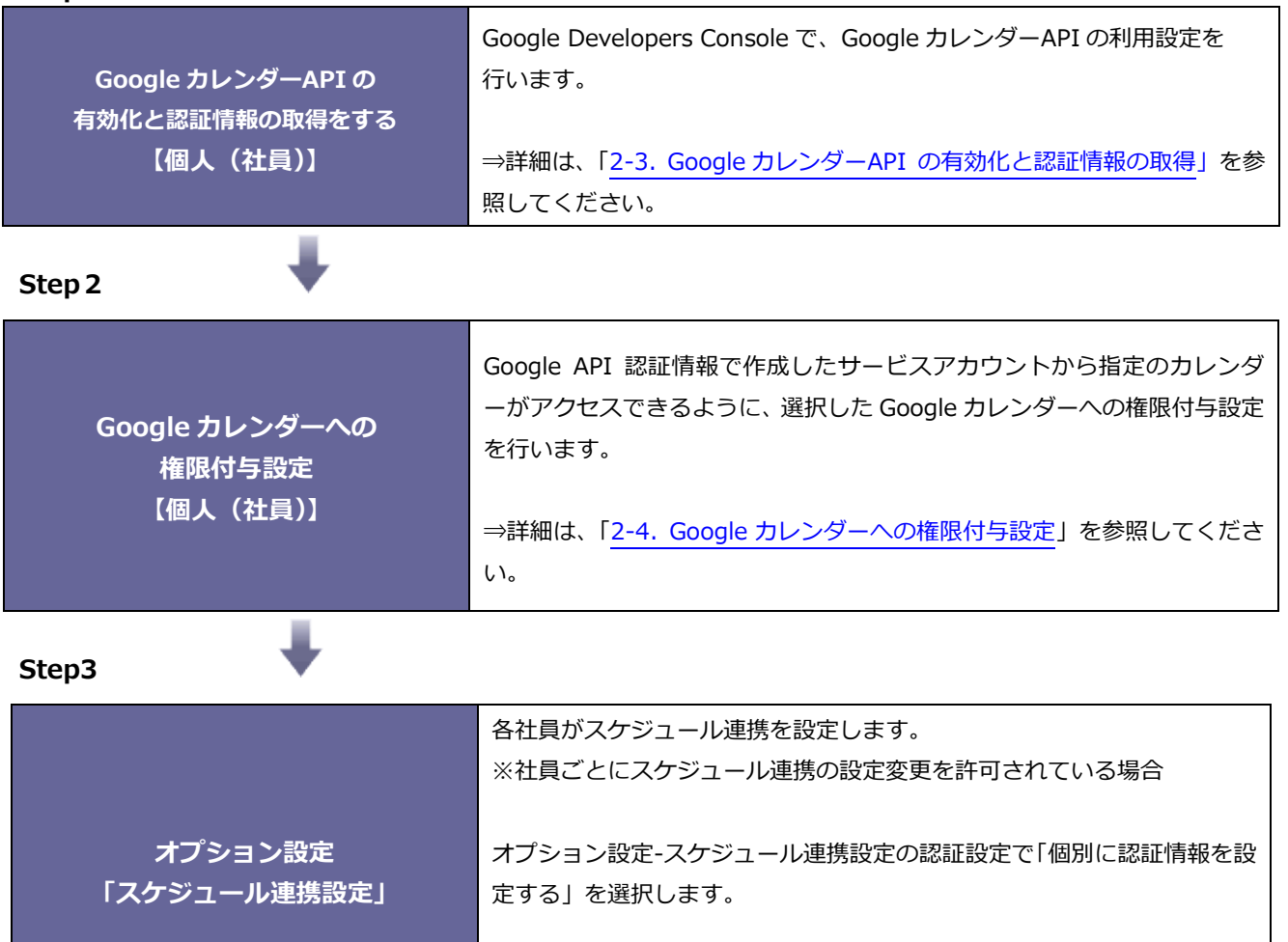

⇒詳細は、「2-[6.オプション設定:スケジュール連携設定」](#page-26-0)を参照してく ださい。

<span id="page-6-0"></span>2-1-2.Google カレンダーAPI:共通設定、スケジュール連携:個人設定 手順

#### <運用イメージ> ·

Google カレンダーAPI 利用設定はシステム担当者で行い、Google カレンダーと NI 製品スケジュールとの 連携は個人(社員)で設定していただくイメージです。

Google カレンダーAPI を**共通で設定**し、スケジュール連携は**個人で設定**するためには以下の設定ステップで 実施してください。

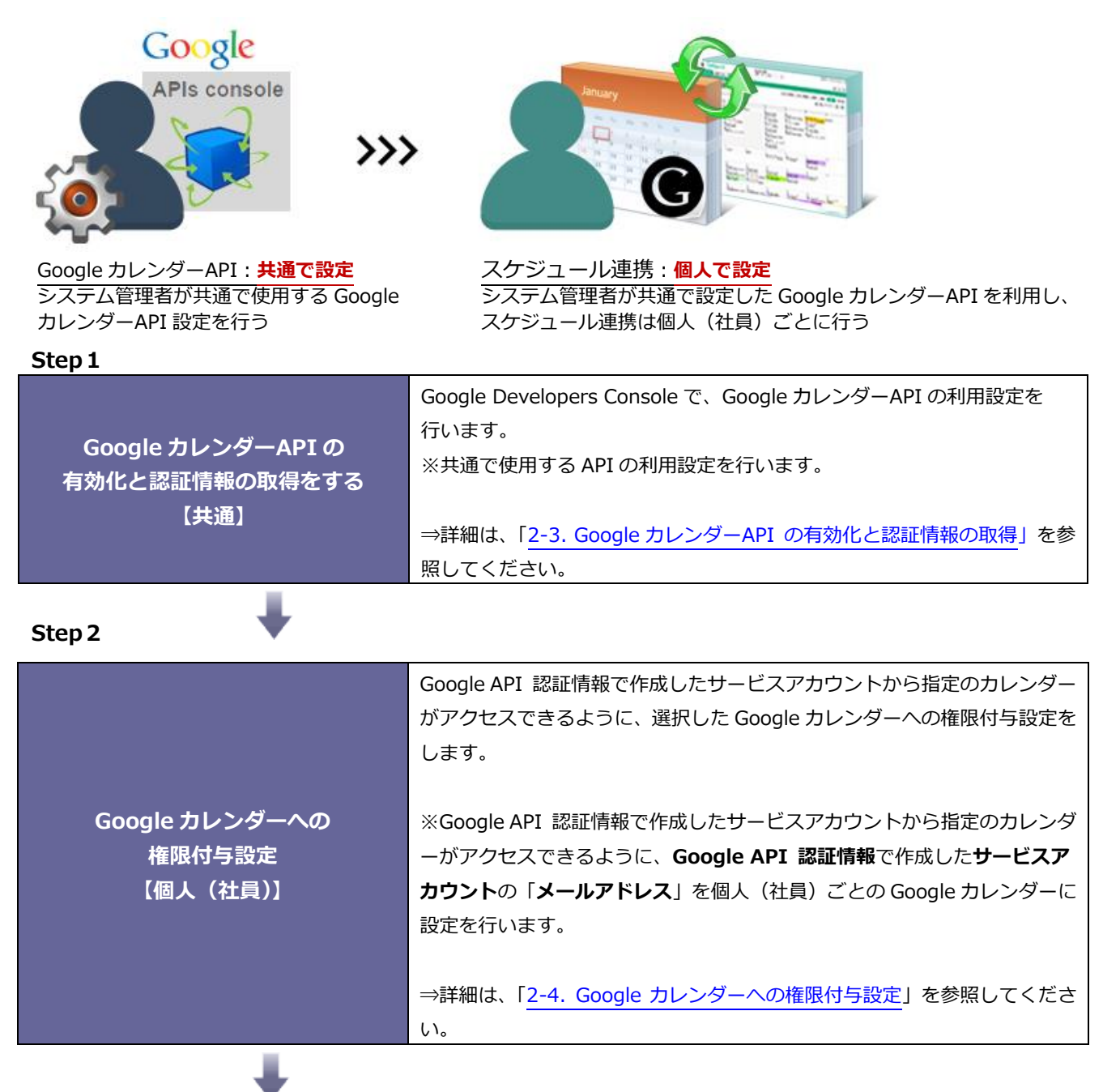

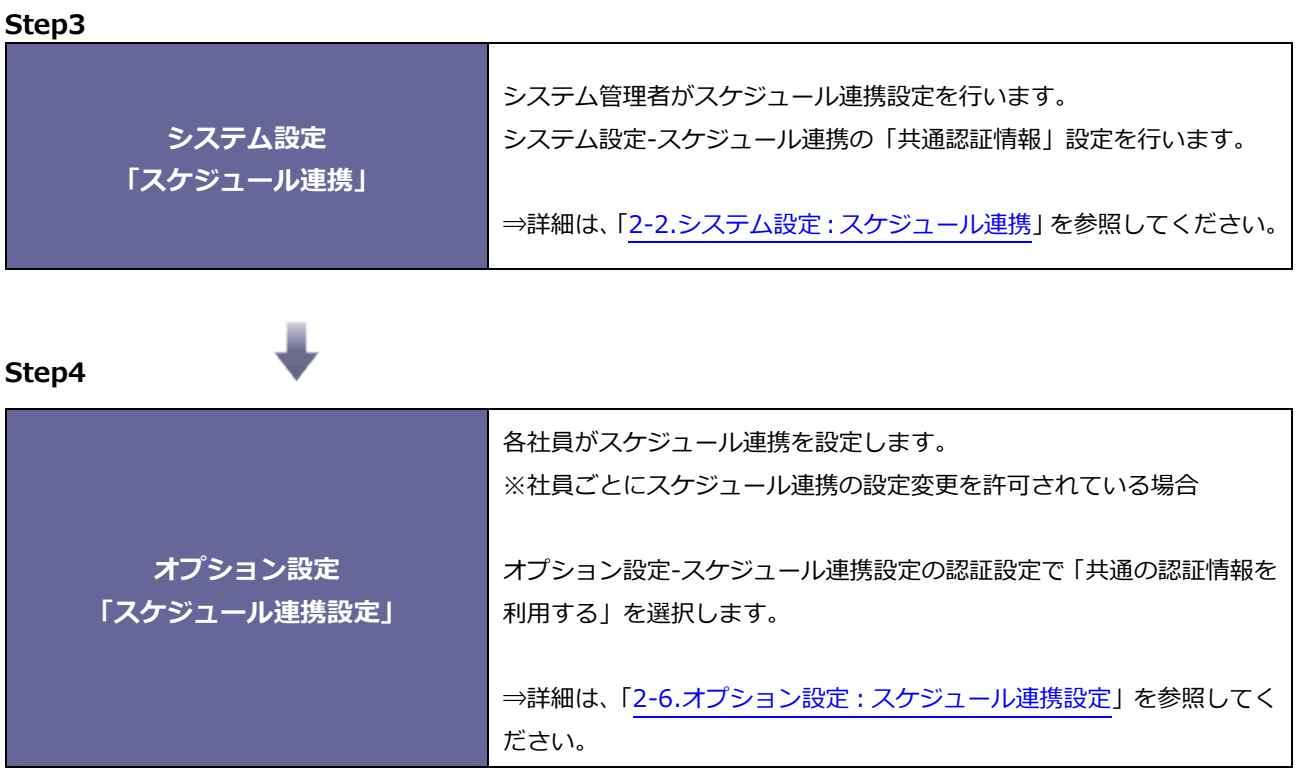

<span id="page-8-0"></span>2-1-3.Google カレンダーAPI:個人設定、スケジュール連携:まとめて設定 手順

#### <運用イメージ>

Google カレンダーAPI 利用設定は社員(個人)で行い、Google カレンダーと NI 製品スケジュールとの 連携はシステム担当者で連携を管理していただくイメージです。

Google カレンダーAPI を**個人で設定**し、スケジュール連携を**まとめて設定**するためには以下の設定ステップで 実施してください。

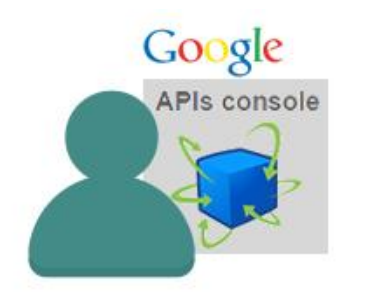

Google カレンダーAPI:**個人で設定** 個人(社員)ごとに Google カレンダーAPI 設定を行う

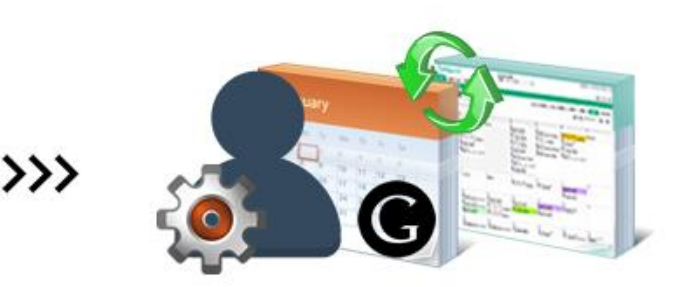

スケジュール連携:**まとめて設定** システム管理者が全社員のスケジュール連携の連携有無・ 連携アカウント設定を行う

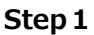

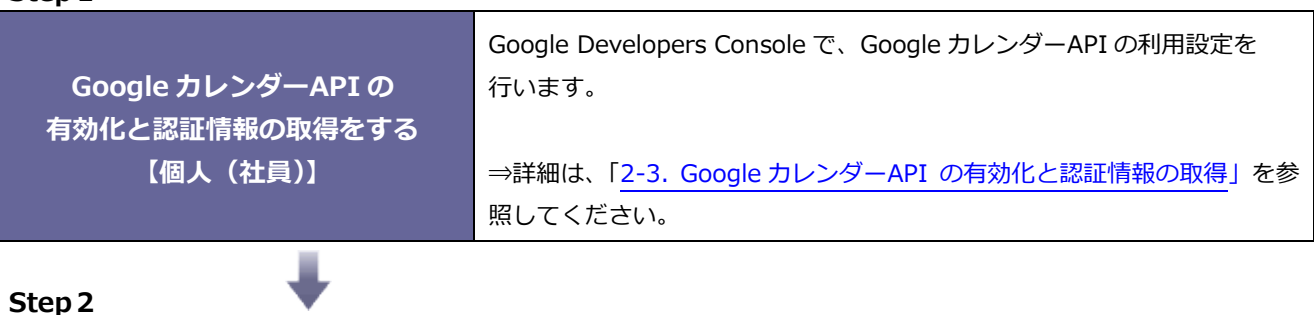

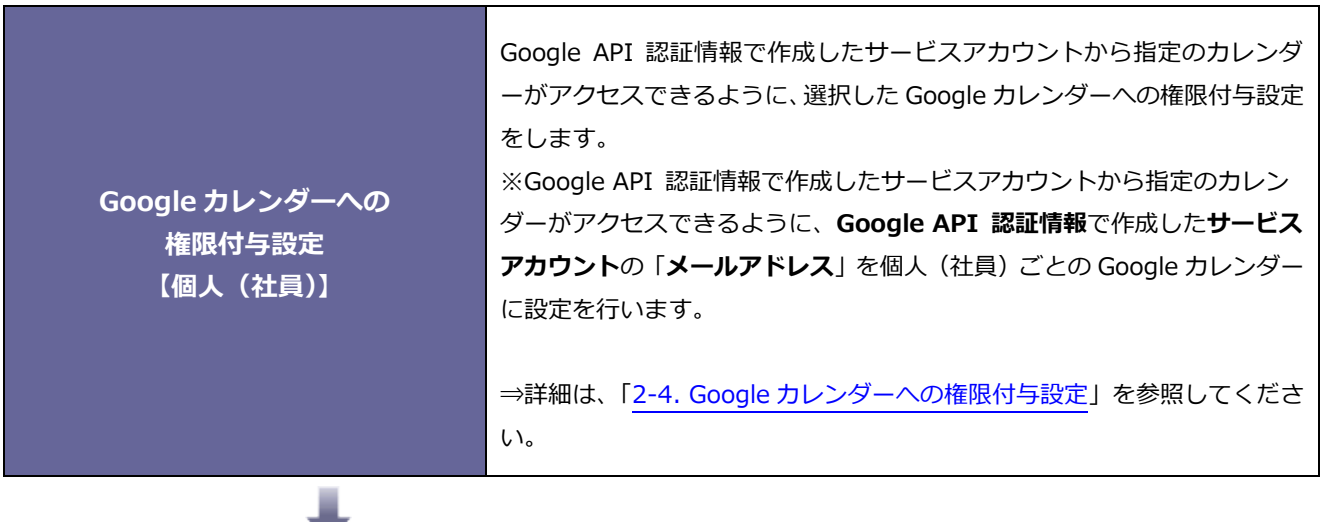

#### **Step3**

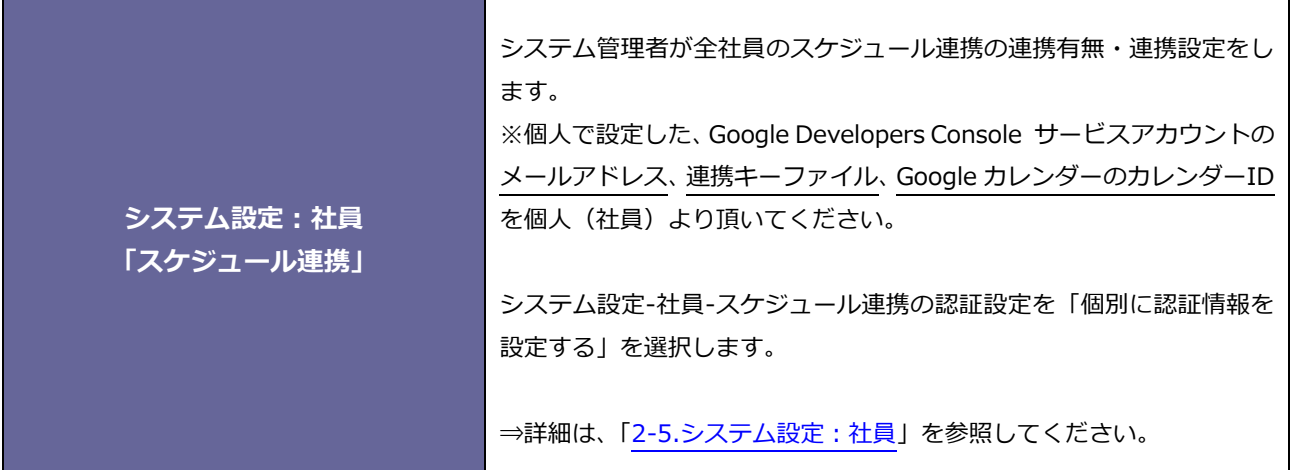

<span id="page-10-0"></span>2-1-4.Google カレンダーAPI:共通設定、スケジュール連携:まとめて設定 手順

#### **<運用イメージ>**

Google カレンダーのアカウントは個人(社員)で管理していて、 Google カレンダーAPI 利用設定を含め、Google カレンダーと NI 製品スケジュールとの連携まで全て システム管理者で管理していただくイメージです。

Google カレンダーAPI を**共通で設定**し、スケジュール連携を**まとめて設定**するためには以下の設定ステップで 実施してください。

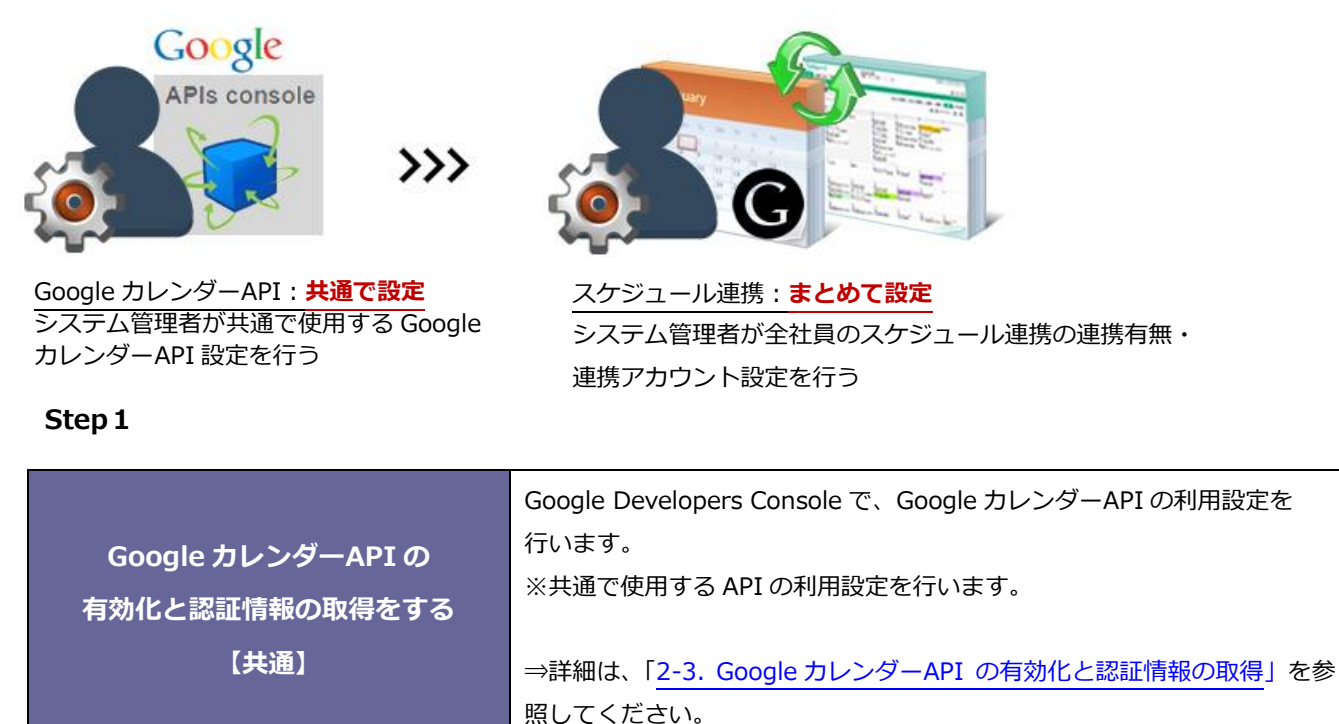

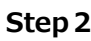

a.

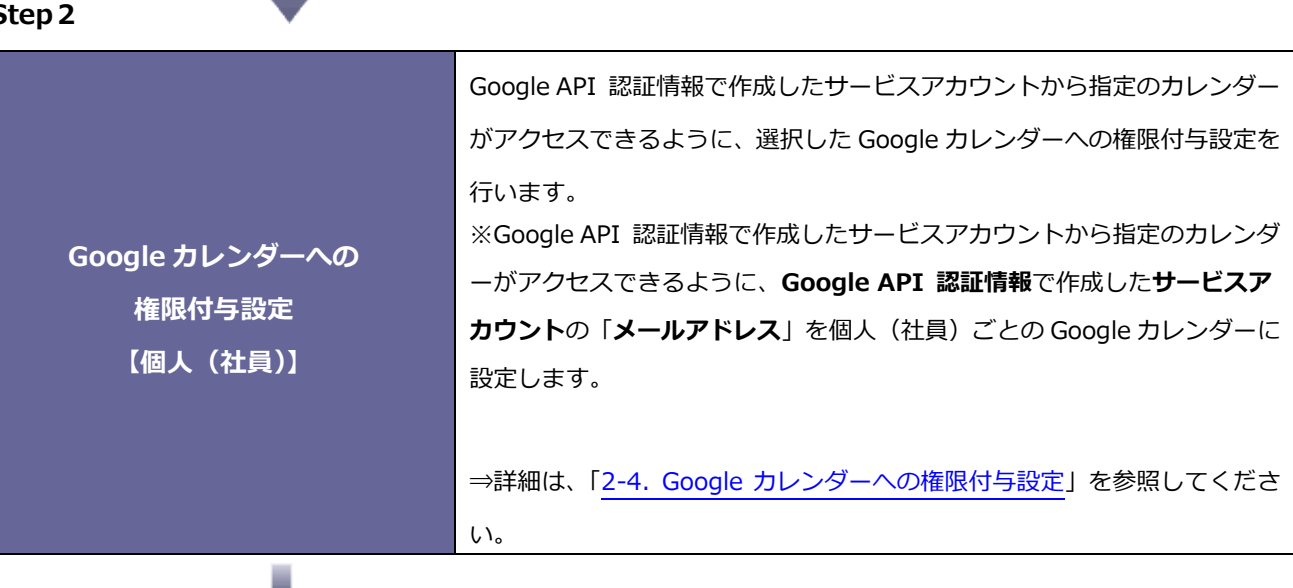

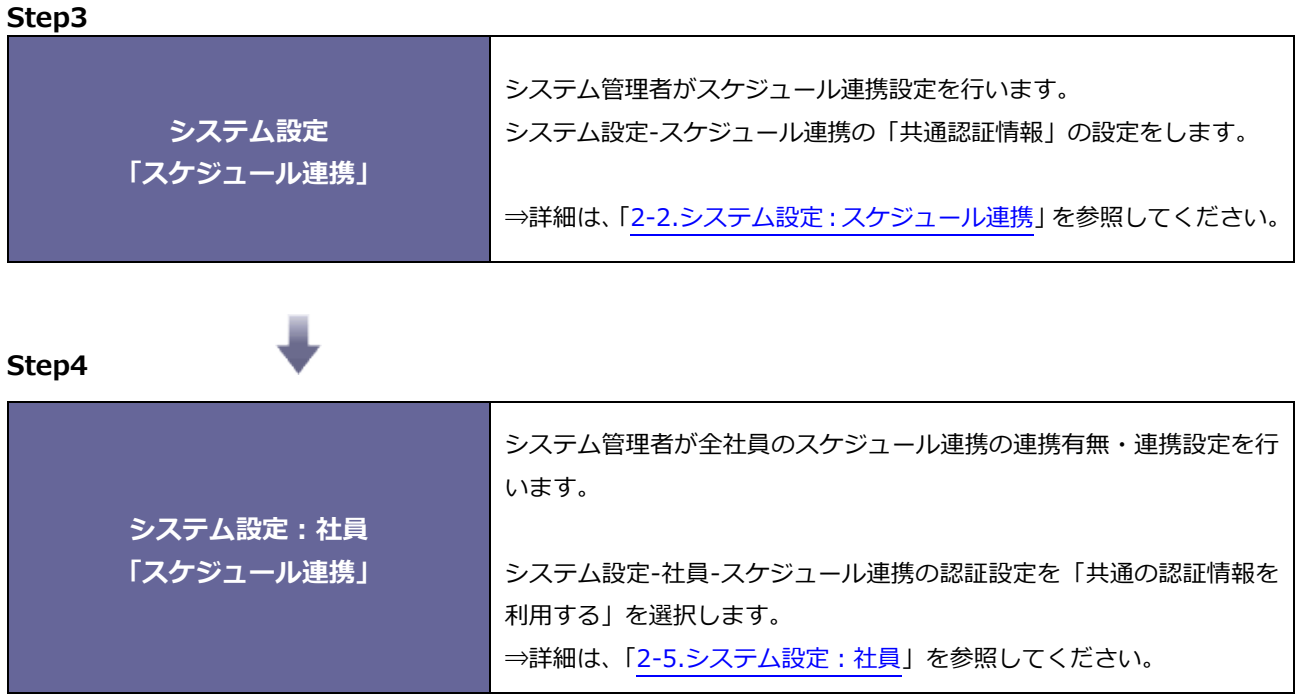

#### <span id="page-12-0"></span>**2-2.システム設定:スケジュール連携**

スケジュール連携の全社的な利用について設定します。

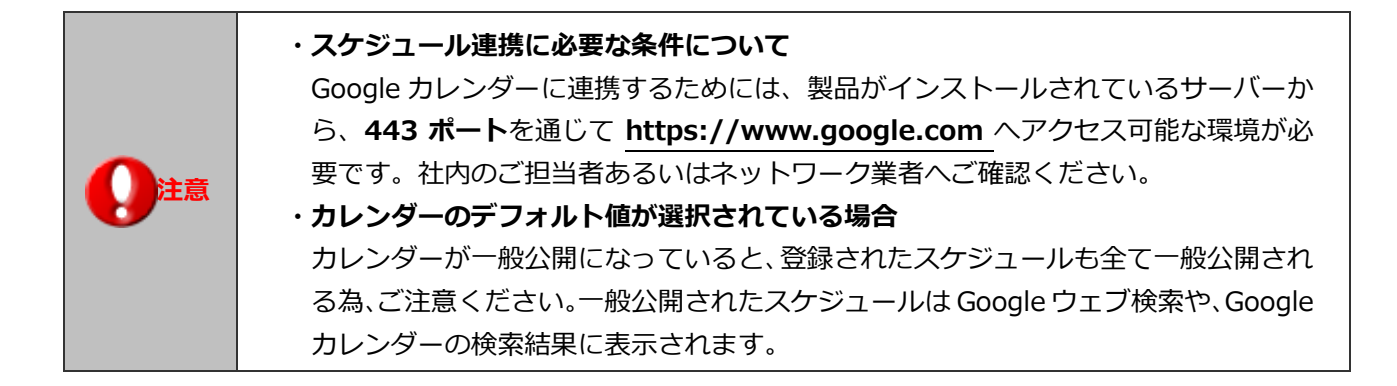

#### <span id="page-12-1"></span>2-2-1.スケジュール連携を設定する

1. システム設定の **運用管理** より「**スケジュール連携**」の「基本設定」を選択します。

⇒「スケジュール連携/基本設定」画面が表示されます。

2. 必要事項を設定し、最後に 保存 まボタンをクリックします。

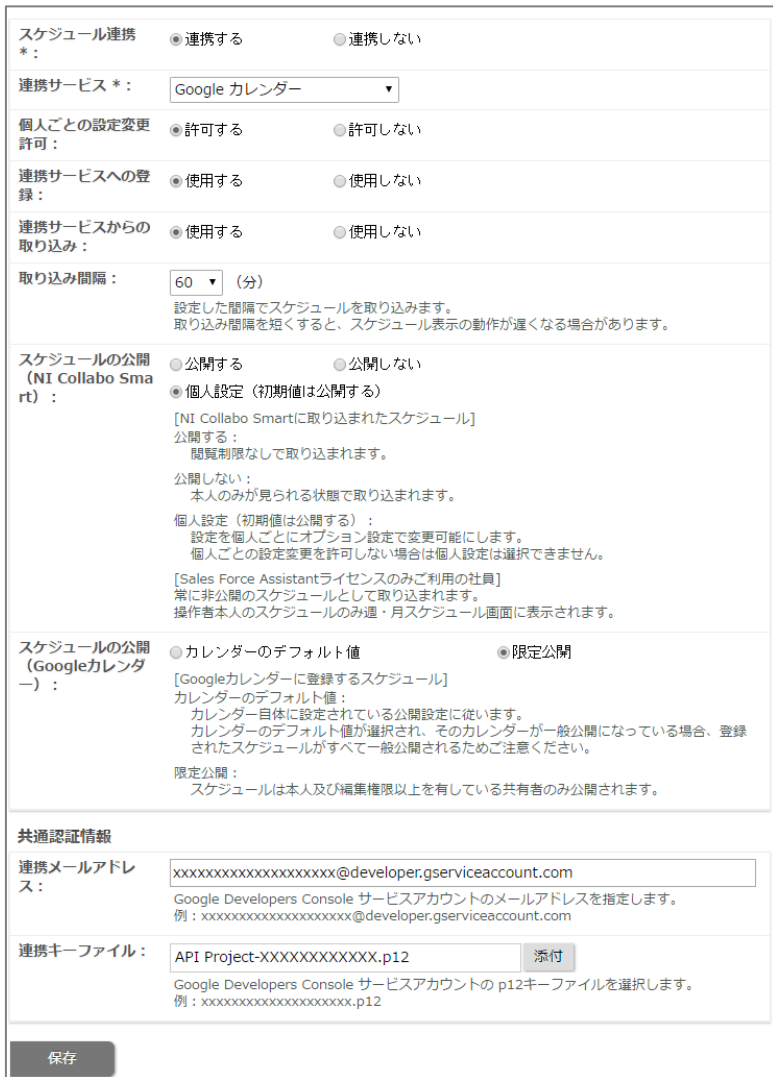

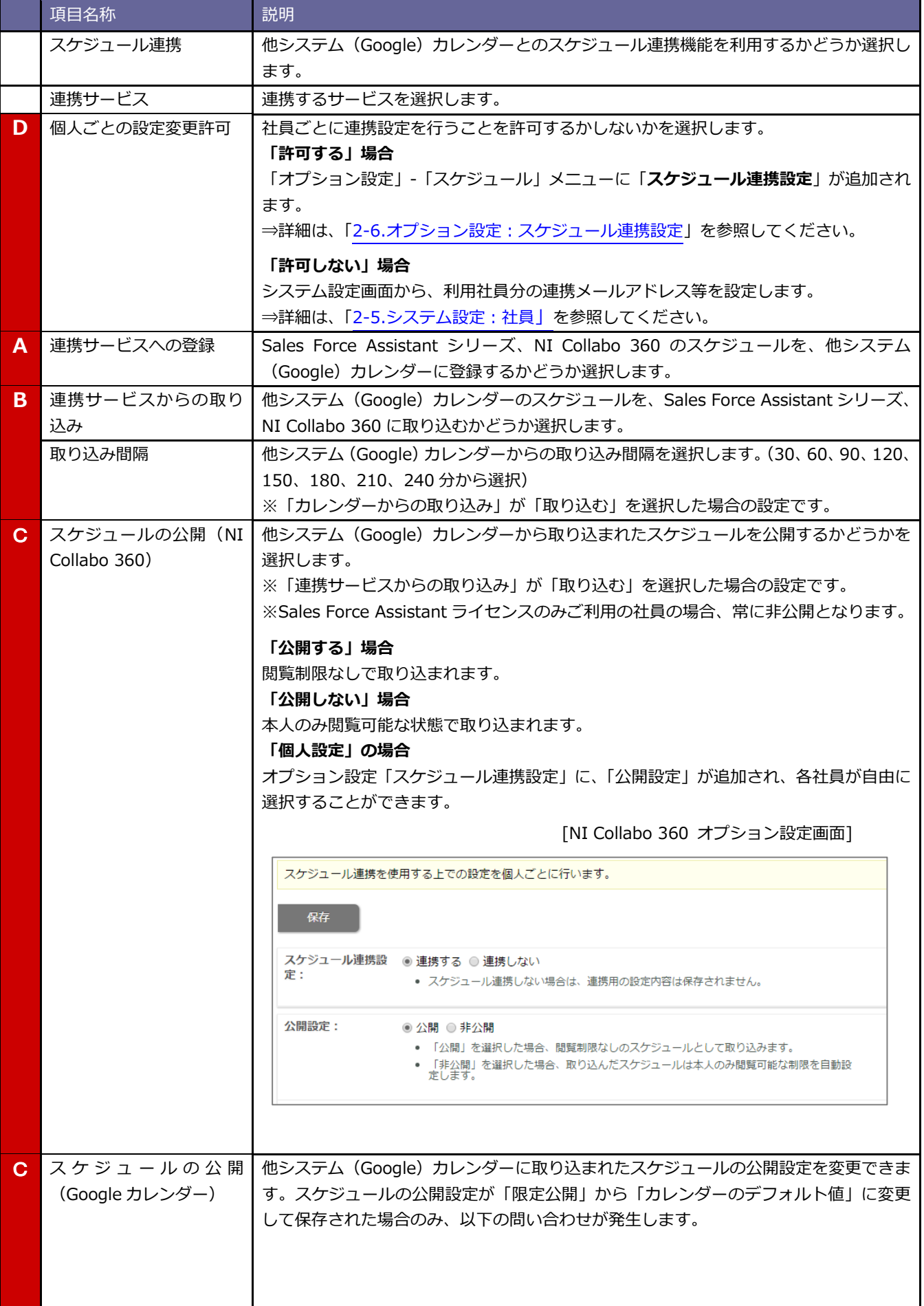

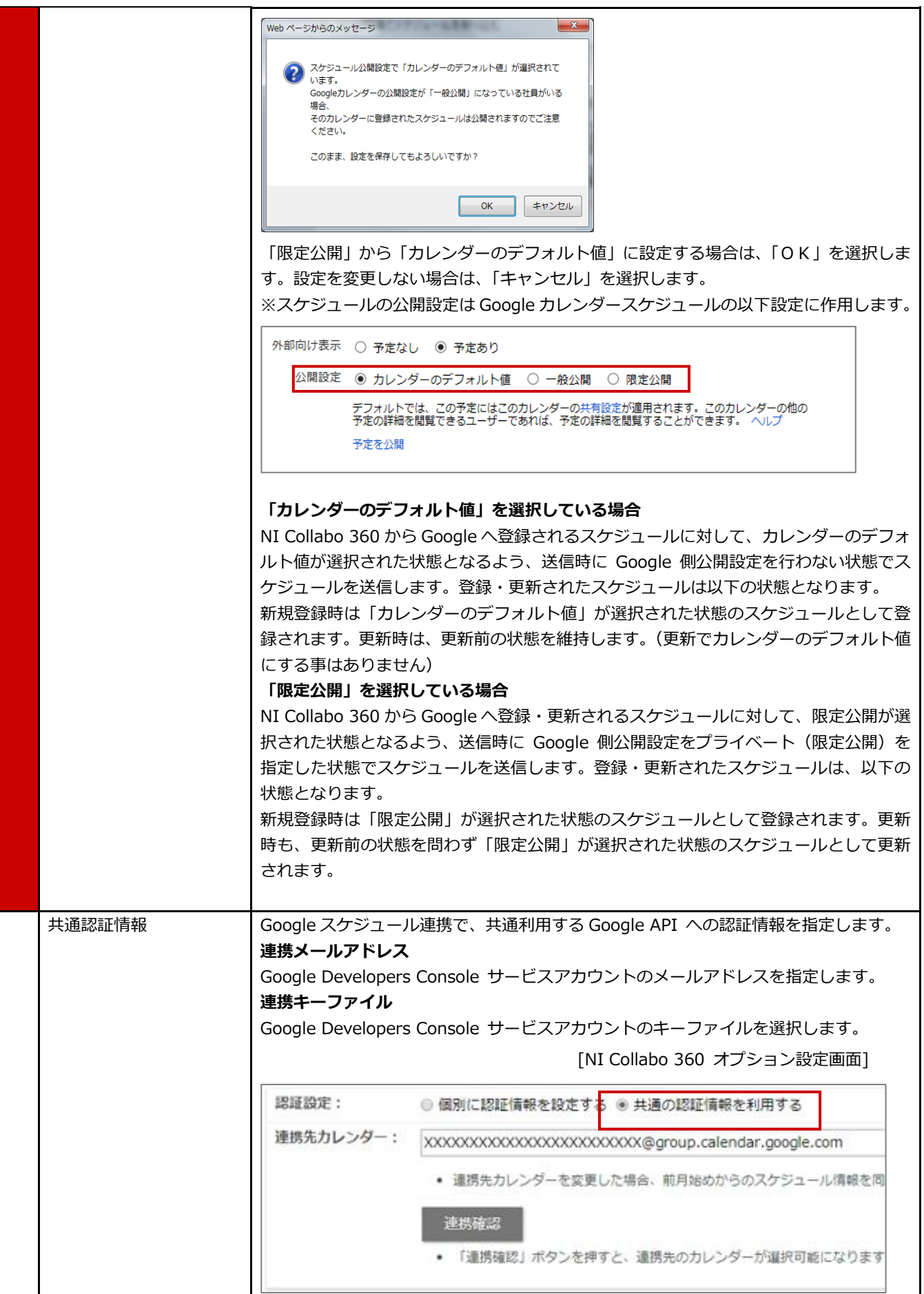

#### <span id="page-15-0"></span>**2-3.Google カレンダーAPI の有効化と認証情報の取得**

Google Developers Console で、Google カレンダーAPI 利用の設定を行います。 ※Google Developers Console でのプロジェクト作成は、最新のブラウザ以外うまく動作しない場合があります。 その際は、Google Chrome で作成をお願いします。

<span id="page-15-1"></span>2-3-1.プロジェクトの作成

Е

1. 下記のアドレスから Google Developers Console にアクセスして、Google アカウントにログインします。

Google Developers Console 『 [https://console.cloud.google.com/apis/dashboard?hl=ja](https://console.cloud.google.com/apis/dashboard?hl=ja%20) 』 ⇒「Google apis」画面が表示されます。

2. メニューの「有効な API とサービス」をクリックし「プロジェクトを作成」をクリックします。

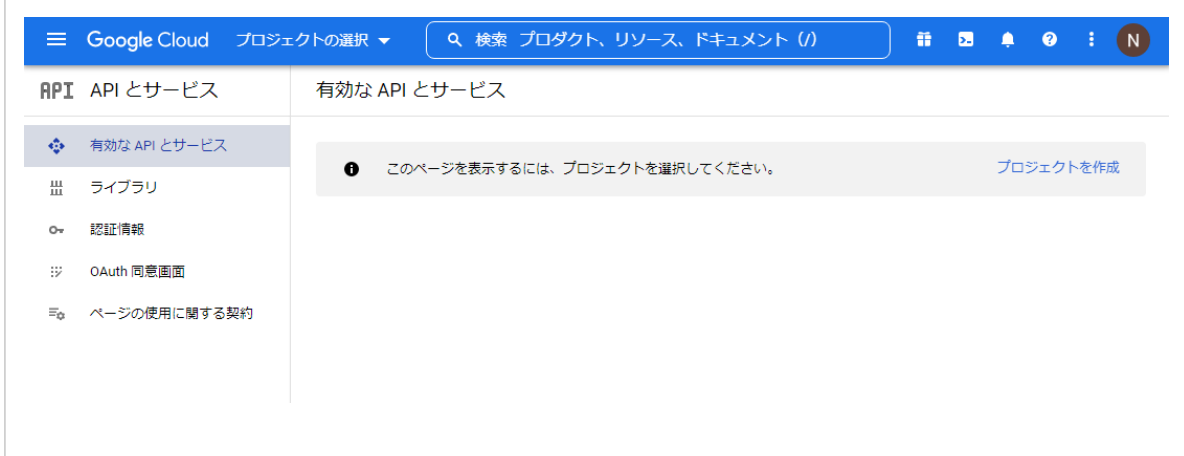

- 3. プロジェクト名を入力し 作成 ボタンをクリックします。
	- ⇒ プロジェクトが作成され、「有効な API とサービス」の画面が表示されます。

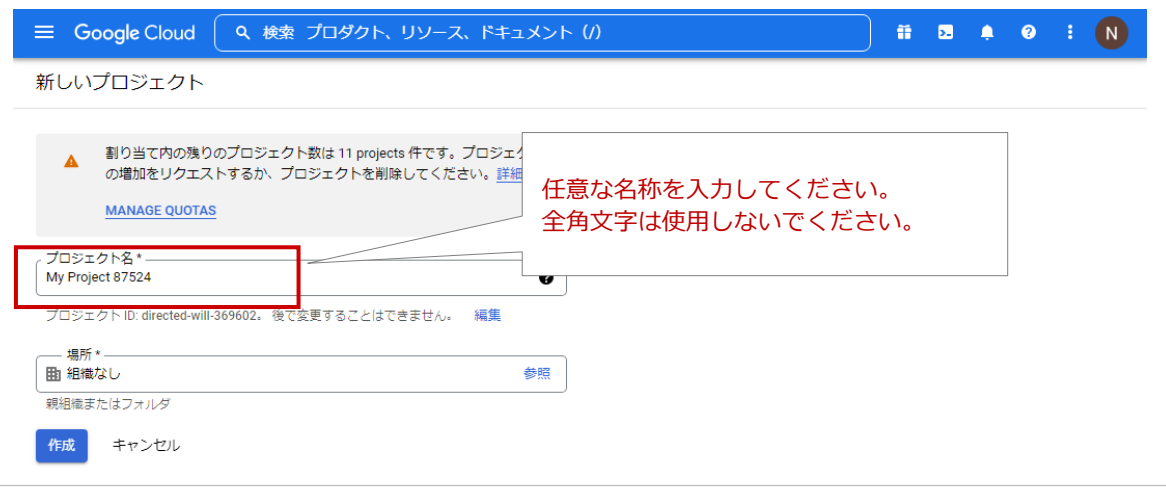

#### <span id="page-16-0"></span>2-3-2.Calendar API の有効化と認証情報の作成

- 1. 「API とサービス」画面のダッシュボードにて、「API とサービスの有効化」ボタンをクリックします。
	- ⇒「API ライブラリ」画面が表示されます。

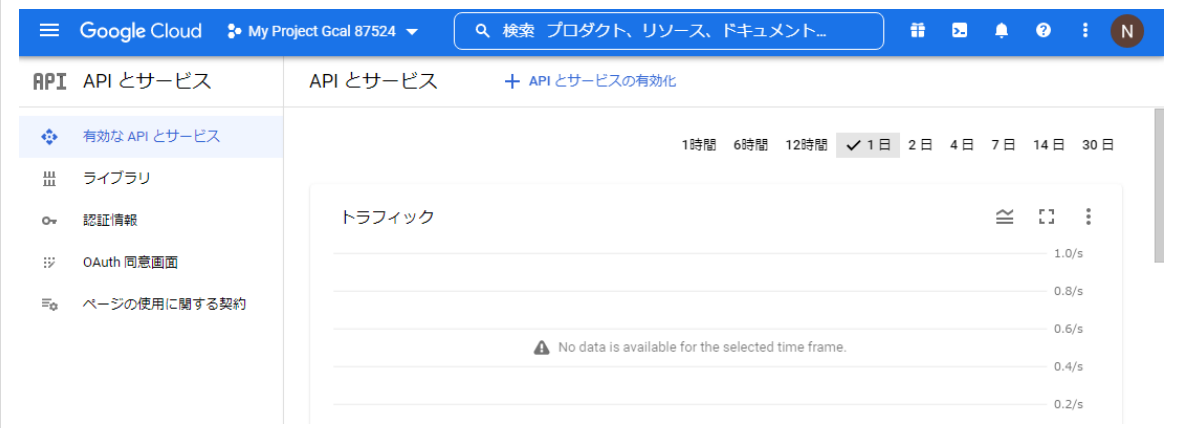

- 2. 「API ライブラリ」画面の『Google Workspace』の『Google Calendar API』を選択します。
	- ⇒「Google Calendar API」画面が表示されます。

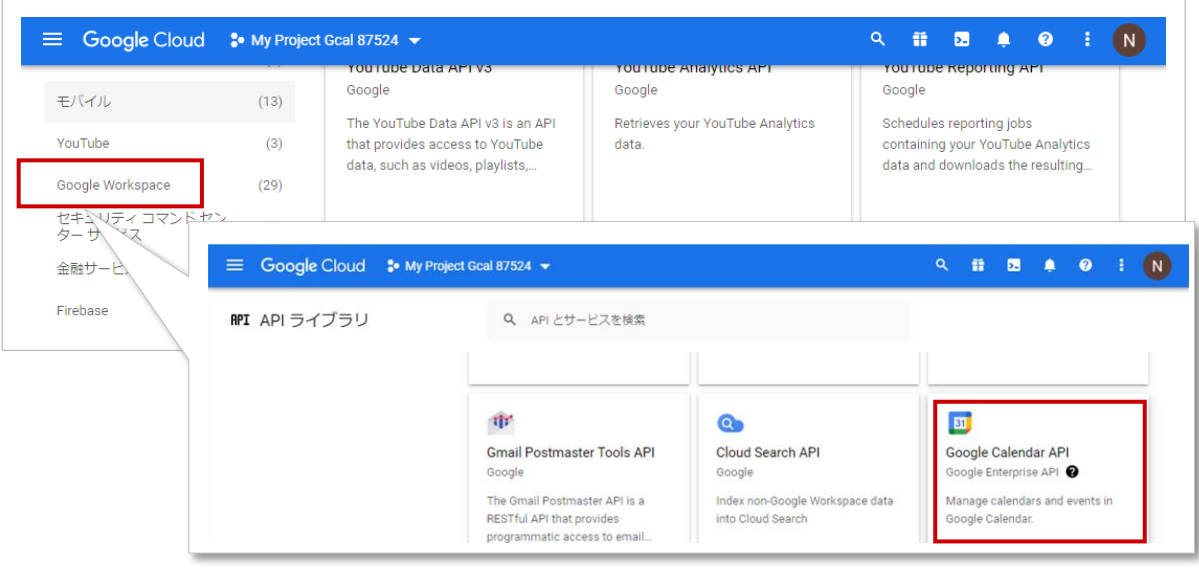

3. 「Google Calendar API」画面の 有効にする ボタンをクリックします。

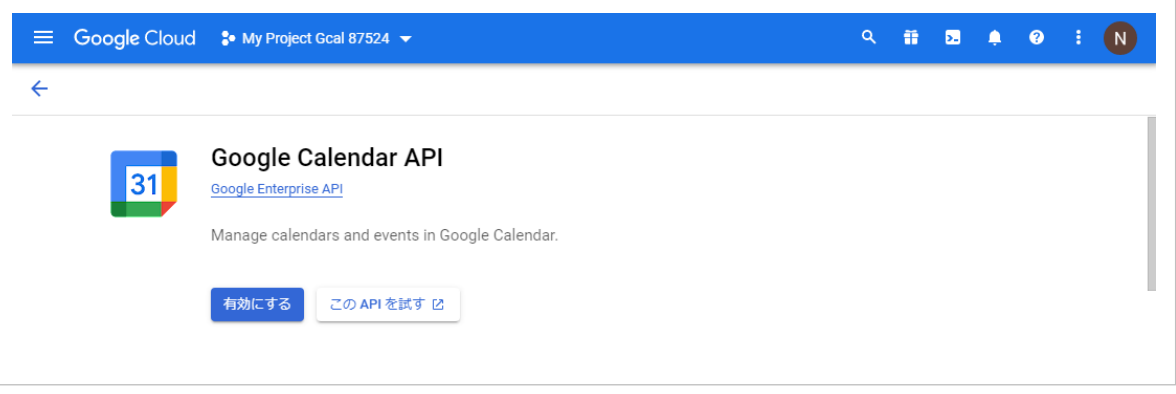

4. 「Google Calendar API」画面の <mark>認証情報を作成 ボタンをクリックします。</mark>

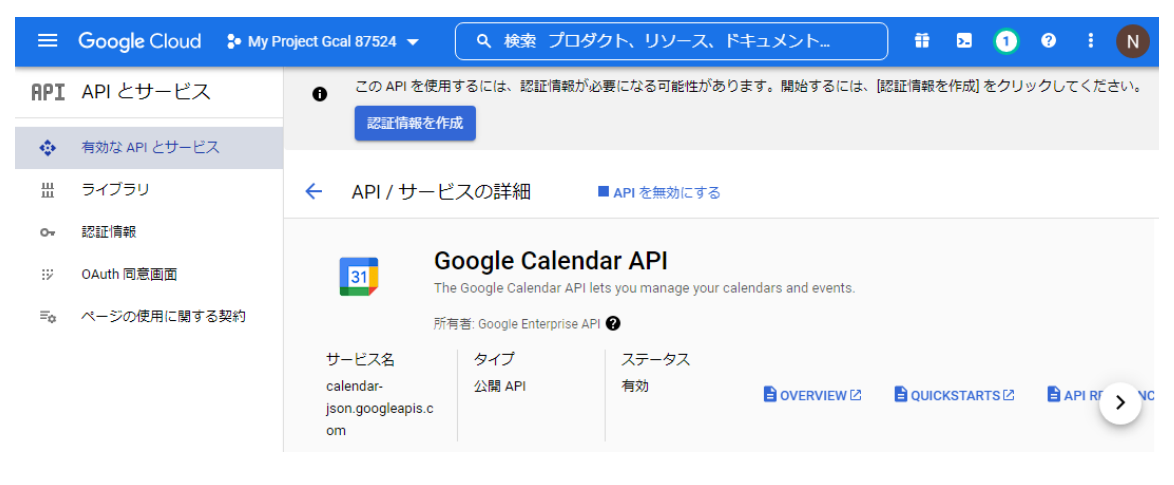

#### <span id="page-17-0"></span>-3-3.Google API 認証情報の追加

 $\overline{1}$ 

- . 以下を設定し「次へ」ボタンをクリックします。
	- API を選択 : Google Calendar API
	- アクセスするデータの種類 : アプリケーションデータ
	- 3 Compute Engine ··· : いいえ、使用していません。

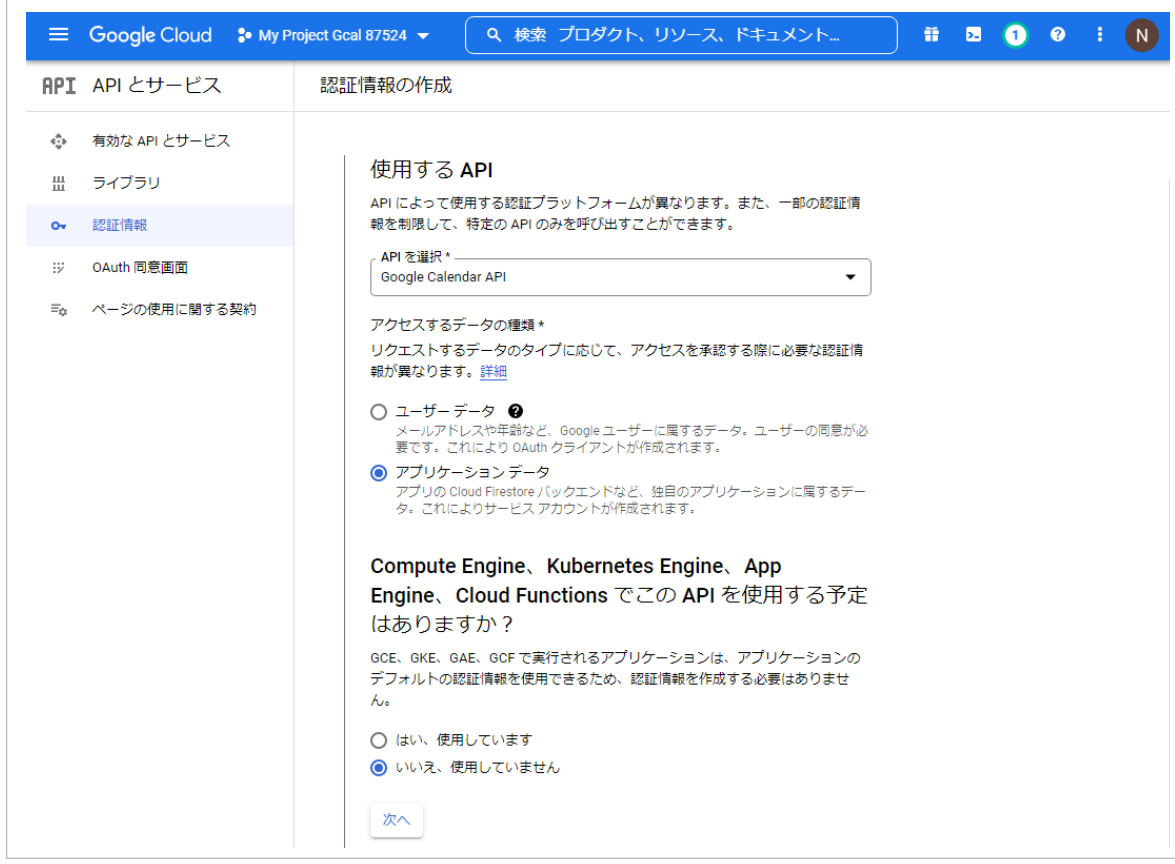

- 2. 以下を設定し「作成して続行」ボタンをクリックします。
	- サービスアカウント名 : 半角英数文字で任意の名称を入力 サービスアカウント ID : 半角英数文字で任意の名称を入力

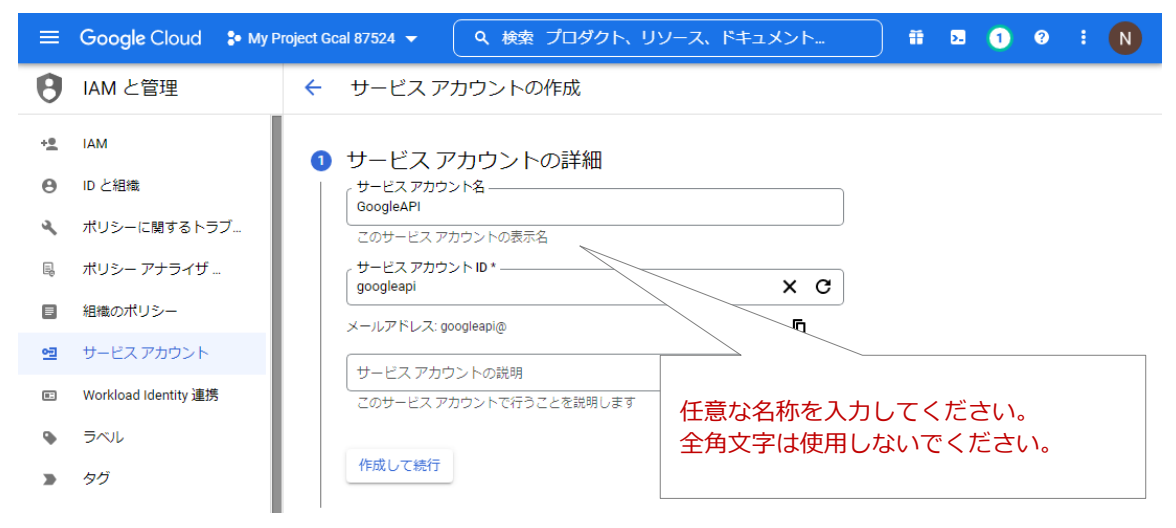

3. 画面が開いたら、「続行」ボタンをクリックします。

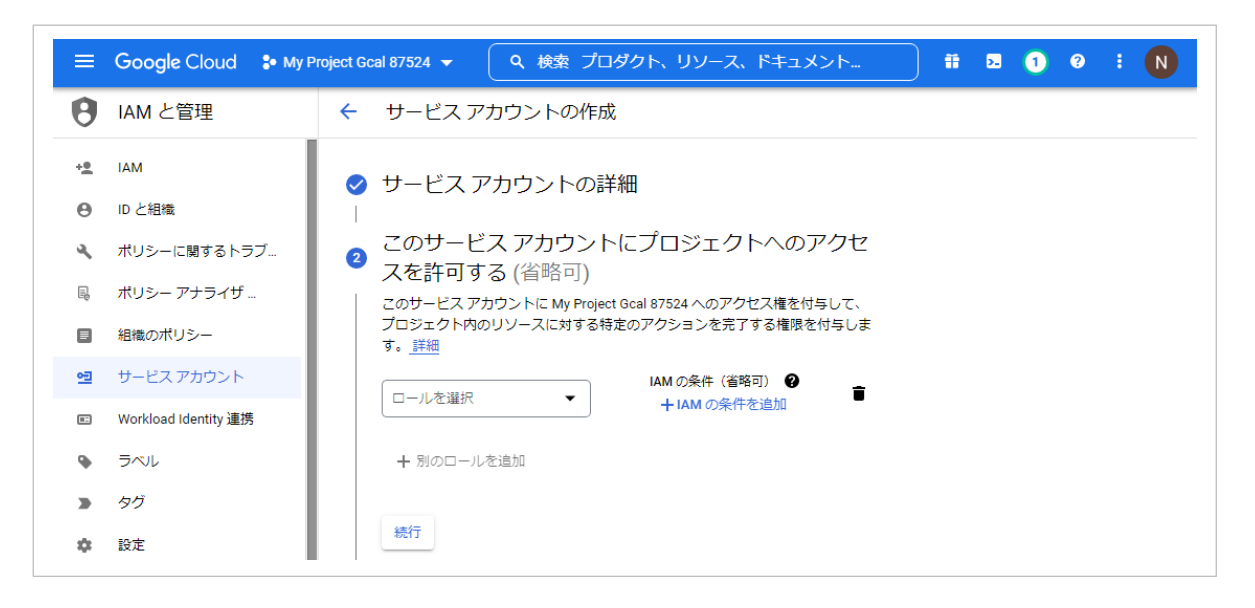

#### 4. 画面が開いたら、 完了 ボタンをクリックします。

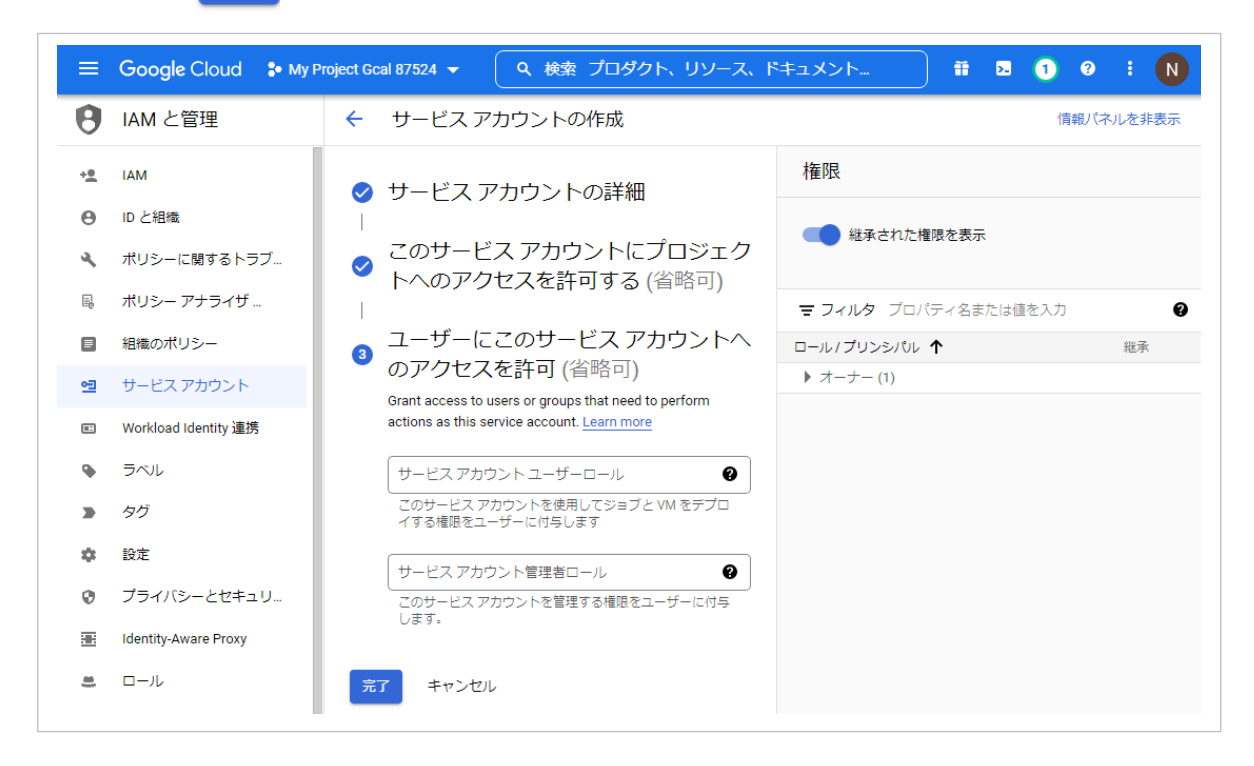

5. サービスアカウントのメールをクリックします。

このメールは弊社製品にて「連携メールアドレス」に利用します。

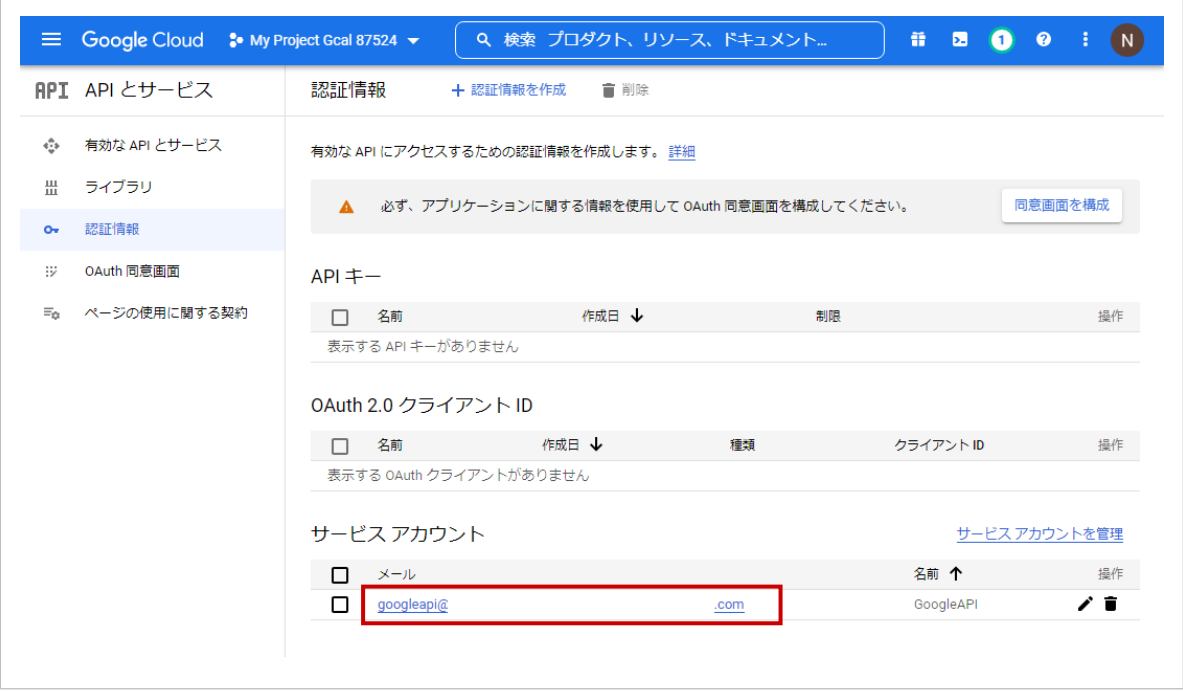

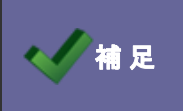

◆ ◆ 補 足 スールは弊社製品にて「連携メールアドレス」に利用しますので控えておいてください。

#### . 「キー」を選択します。

次に、「鍵を追加」ボタンから「新しい鍵を作成」をクリックします。

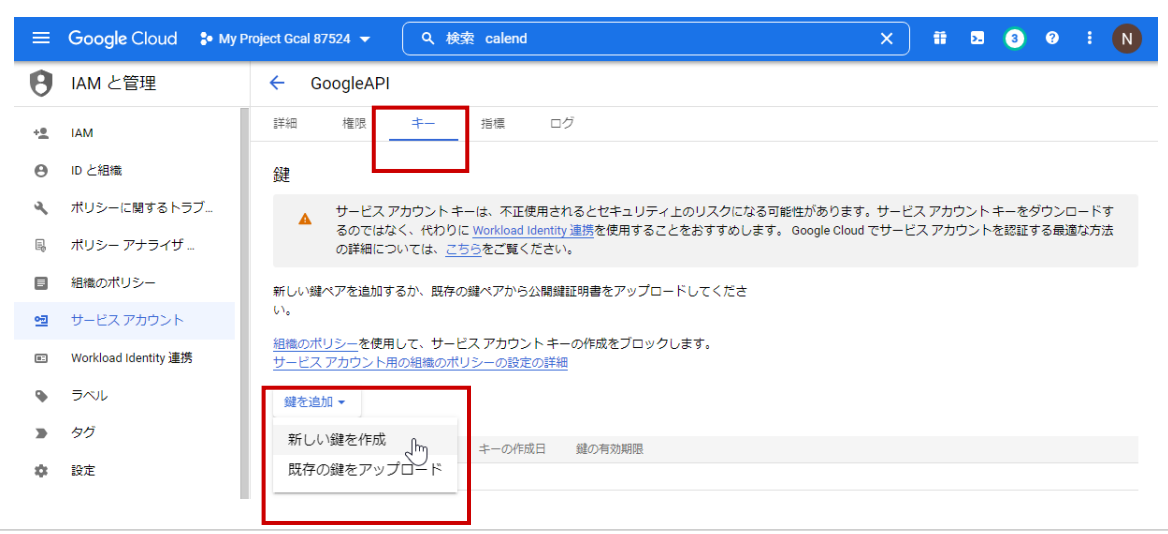

. 「P12」を選択し、「作成」ボタンをクリックします。

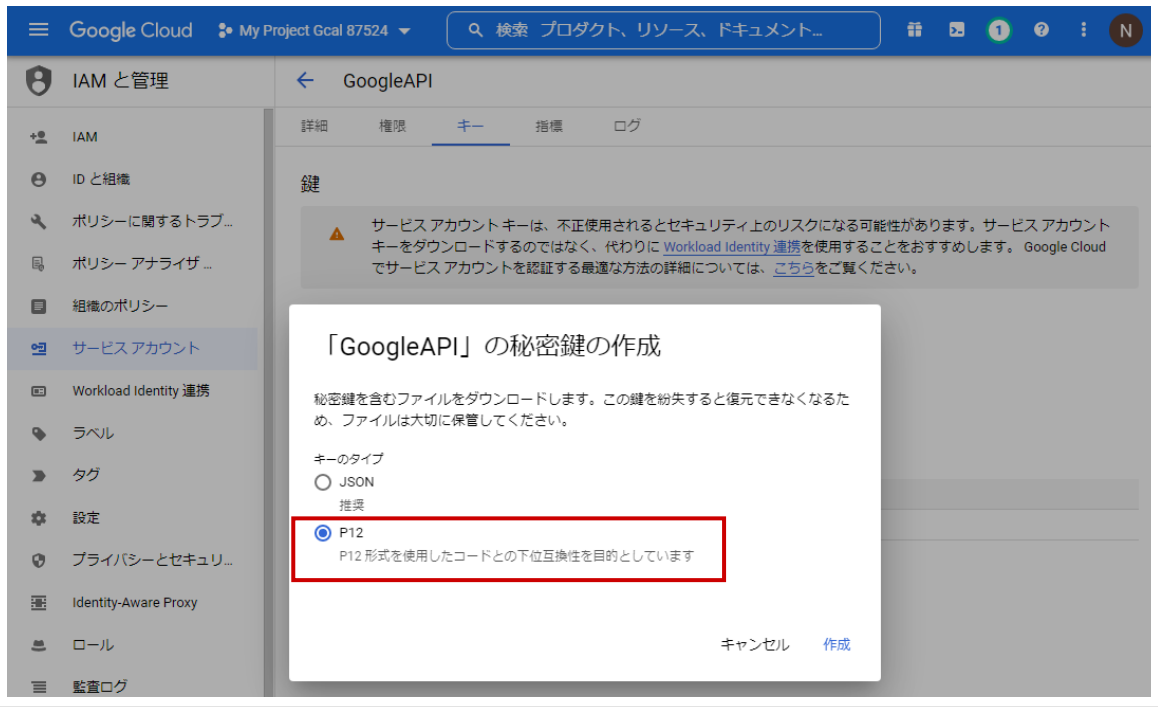

8. 認証用キーファイルがダウンロードを確認したら「閉じる」ボタンをクリックします。

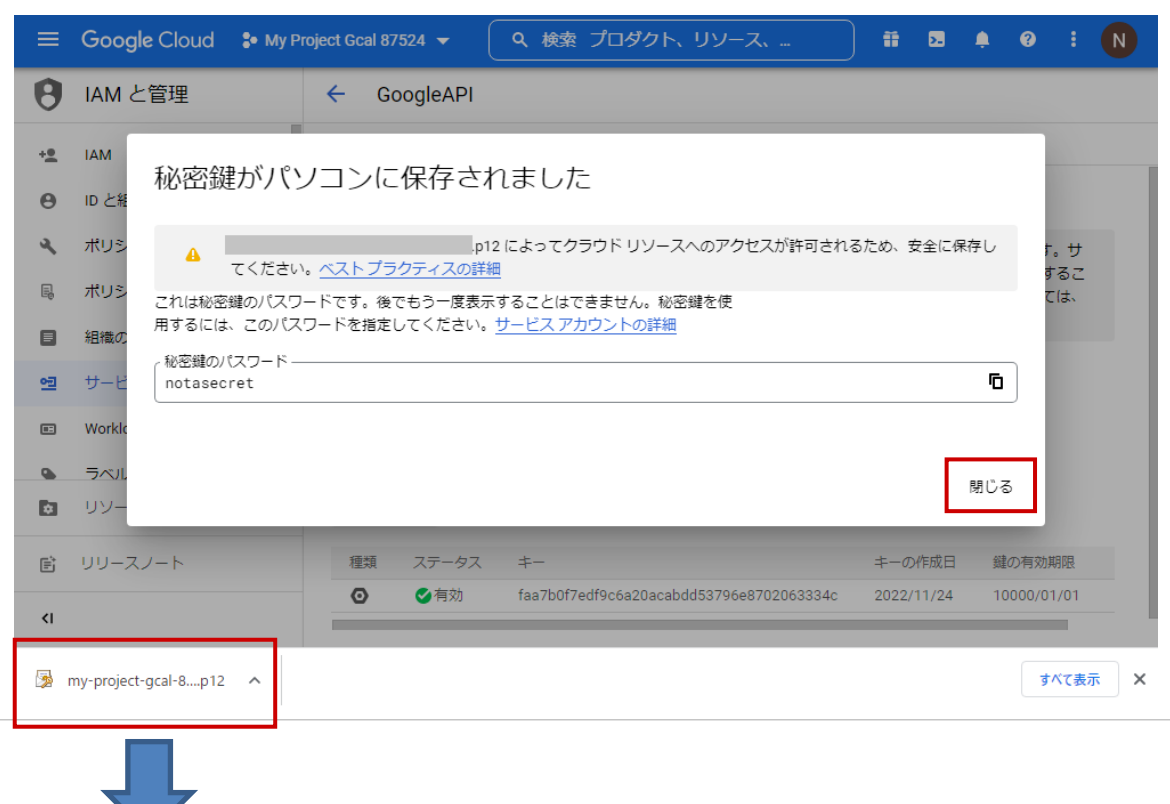

作成された認証用キーファイルをダウンロードします。

※このファイルは NI 製品の Google のスケジュール連携設定に利用しますので、分かりやすい場所に保存してください。

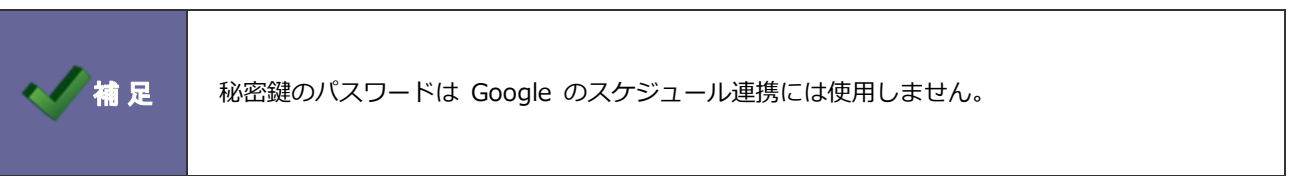

#### <span id="page-22-0"></span>**2-4.Google カレンダーへの権限付与設定**

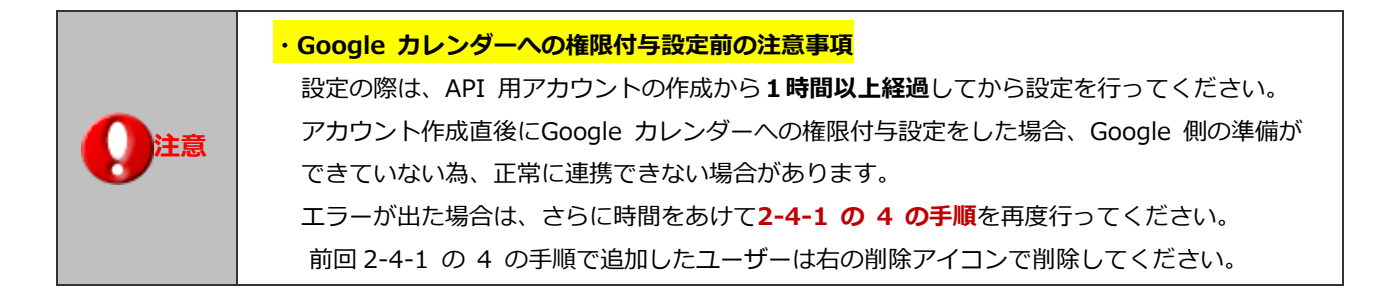

<span id="page-22-1"></span>2-4-1.Google カレンダーにアクセスし、カレンダーの設定を変更する

1. Google カレンダーを開き、共有したいマイカレンダーの「設定と共有」をクリックします。

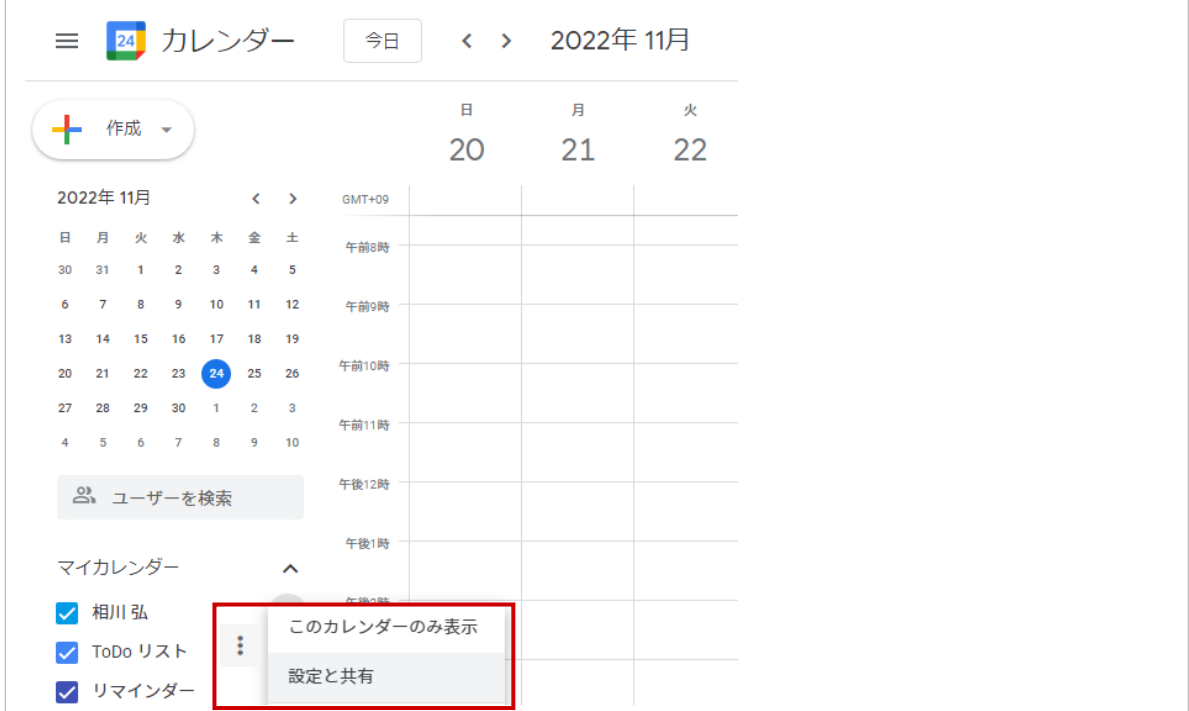

2. 「ユーザーを追加」ボタンをクリックします。

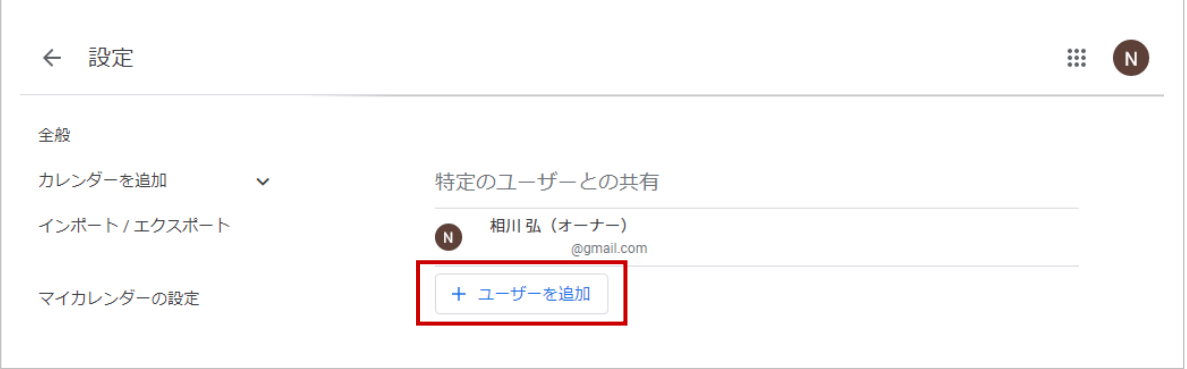

3. Google API 認証情報で作成したサービスアカウントから指定のカレンダーがアクセスできるように、

選択した Google カレンダーへの権限付与設定をします。

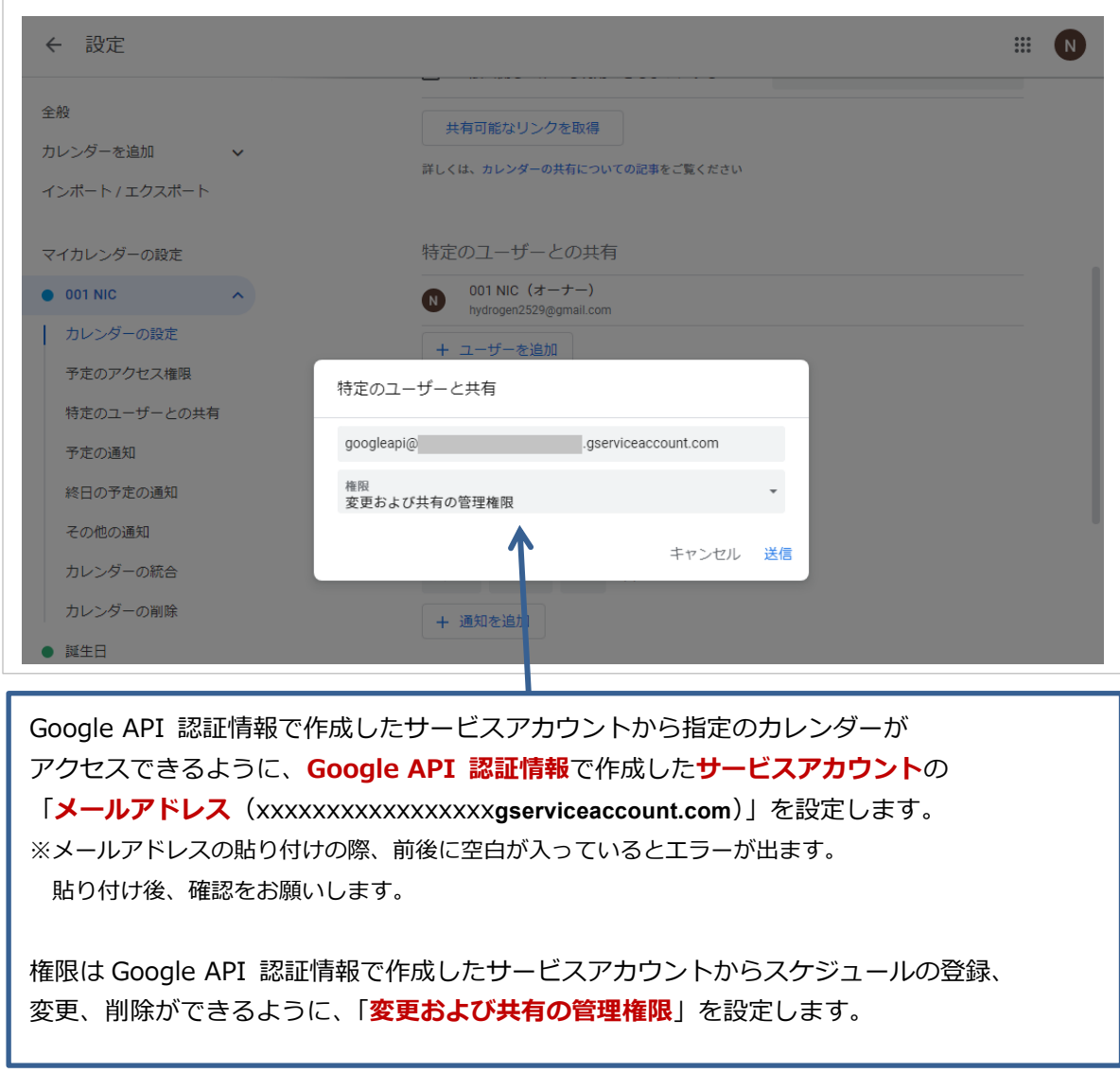

4. 「カレンダーのアドレス」の「**カレンダーID**」は NI 製品の「連携先カレンダー」として利用します。

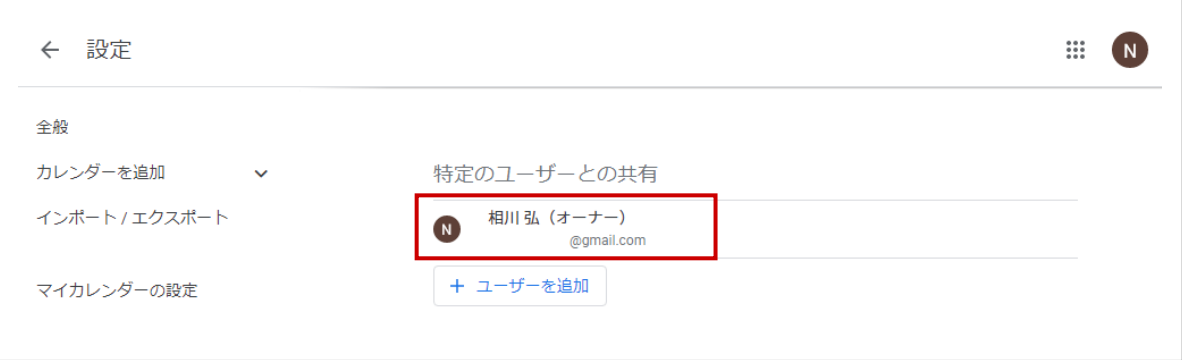

#### <span id="page-24-0"></span>**2-5.システム設定:社員**

システム設定メニューから、スケジュール連携の連携有無・連携設定を社員ごとに行います。

#### <span id="page-24-1"></span>2-5-1.連携情報を登録する

**補 足** ・**システム管理者が一括設定する場合、各社員の連携の有無、認証設定、連携メールアドレス/ 連携キーファイル/連携カレンダーはこの画面より設定します。** ・社員情報データの登録・更新は、以下の設定箇所より CSV ファイルで一括処理することもで きます。 ⇒使い方については、システム設定マニュアル[基本設定・セキュリティ・運用管理]を参照し てください。

**注意 ・連携開始時の連携情報について** 製品と Google カレンダーを連携させた場合、**連携がONになった時点から**の情報が Google へ送信されます。反対に、Google カレンダーの情報は**前月月初以降に登録・ 更新されたスケジュール情報**が製品へ送信されます。 **・設定の際、以下の注意事項も併せて確認してください。** ⇒詳細は、「2-[7.スケジュール連携における注意事項](#page-32-0)」を参照してください。

保存

1. システム設定の 基本設定 より「**社員**」の「社員一覧」を選択します。

⇒「社員/社員一覧」画面が表示されます。

- 2. スケジュール連携する社員を選択します。 ⇒編集画面が表示されます。
- 3. 「スケジュール連携」項目にて、必要事項を入力し最後に <sup>保仔</sup> ボタンをクリックします。

4. 次に、正しく連携されているかどうか確認します。

運用管理 より「スケジュール連携」の「ログ」を選択します。

⇒「スケジュール連携/ログ」画面が表示されます。

5. 一覧画面にエラーログが表示されていないか確認します。 エラーが表示されている場合は、その内容に従って設定をご確認ください。 ※エラー内容の具体例については、「4.[トラブルシューティング」](#page-45-0)を参照してください。

#### [システム設定-社員情報画面]

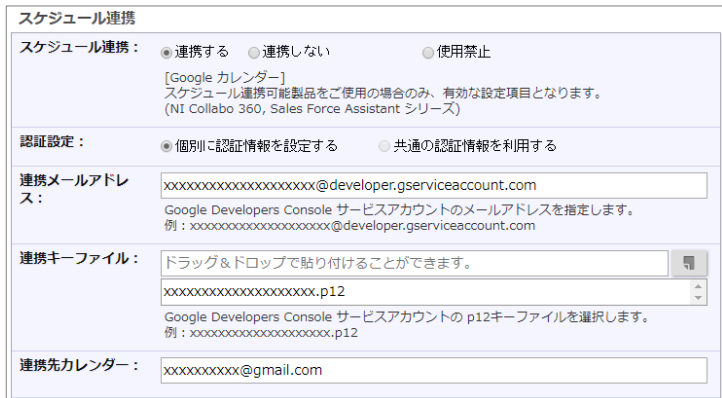

※連携メールアドレス/連携先カレンダーの貼り付けの際、前後に空白が入っているとエラーが出ます。 貼り付け後、確認をお願いします。

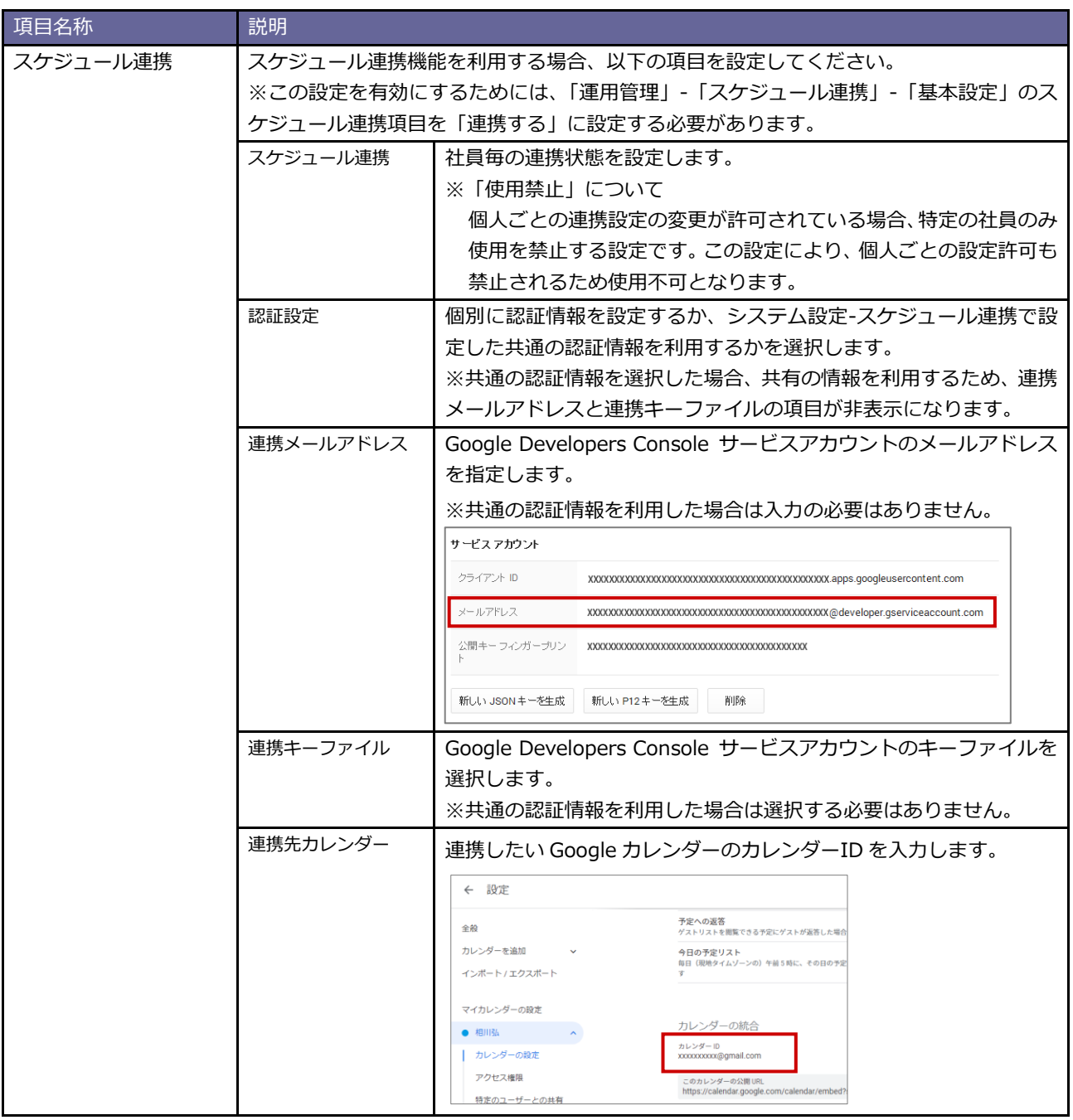

#### <span id="page-26-0"></span>**2-6.オプション設定:スケジュール連携設定**

各社員が個別にスケジュール連携について設定します。

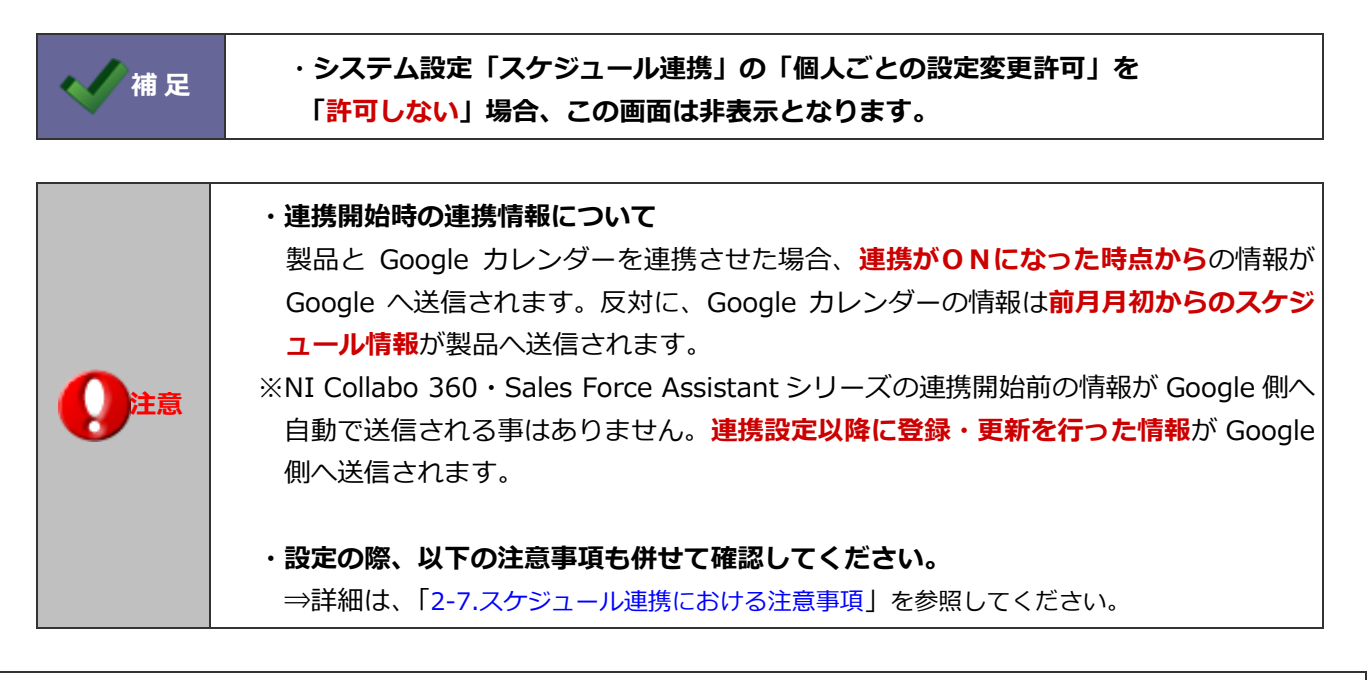

<span id="page-26-1"></span>2-6-1.個人ごとに設定する(NI Collabo 360)

- 1. 画面下方の「オプション設定」をクリックします。 ⇒オプション設定画面が開きます。
- 2. オプション設定メニューから「スケジュール」の「スケジュール連携設定」を選択します。
- 3. 「スケジュール連携設定」を「連携する」をチェックします。

⇒設定項目が下側へ追加されます。

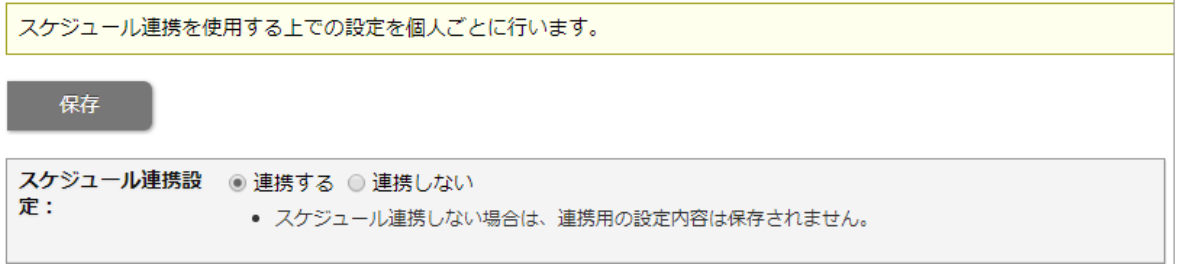

4. 「認証設定」「連携メールアドレス」「連携キーファイル」「連携先カレンダー」を入力し、

ボタンをクリックします。 連携確認

⇒連携先カレンダーに連携するカレンダーが表示されます。

※エラーメッセージが表示された場合、[「4.トラブルシューティング」](#page-45-0)を参照してください。

5. その他必要事項を入力し、最後に <sup>\*\*\*</sup> ポタンをクリックします。 保存

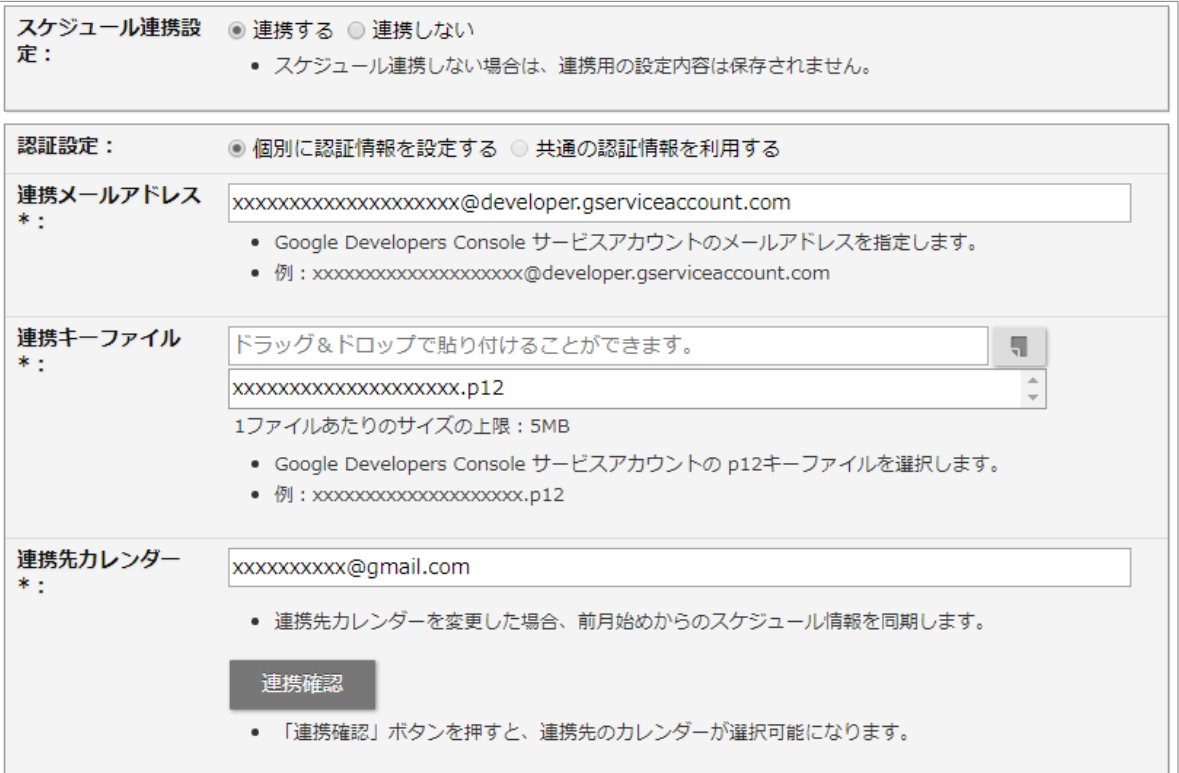

※連携メールアドレス/連携先カレンダーの貼り付けの際、前後に空白が入っているとエラーが出ます。 貼り付け後、確認をお願いします。

項目名称 初期 スケジュール連携設定 | 他システム (Google) カレンダーとスケジュール連携するかどうか選択します。 連携する場合、設定項目が下側に表示されます。 公開設定 他システム(Google)カレンダーから取り込まれたスケジュールを公開するかどうかを 選択します。 認証設定 個別に認証情報を設定するか、システム設定で設定した共通の認証情報を利用するかを選 択します。 ※共通の認証情報を選択した場合、共有の情報を利用するため、連携メールアドレスと連 携キーファイルの項目が非表示になります。 連携メールアドレス | Google Developers Console サービスアカウントのメールアドレスを指定します。 ※共通の認証情報を利用した場合は入力の必要はありません。 サービスアカウント クライアント ID メールアドレス 新しい JSON キーを生成 | 新しい P12 キーを生成 | 削除 連携キーファイル Google Developers Console サービスアカウントのキーファイルを選択します。 ※共通の認証情報を利用した場合はファイルを選択する必要はありません。

1/2

項目名称 初期 連携先カレンダー | 連携したい Google カレンダーのカレンダーID を入力します。 ← 設定 -<br>**予定への返答**<br>ゲストリストを閲覧できる予定にゲストが返答した場合 全般 カレンダーを追加 v 今日の予定リスト<br>毎日(現地タイムゾーンの)午前5時に、その日の予) インボート / エクスボート マイカレンダーの設定 カレンダーの統合  $\bullet$   $\bullet$ カレンダー ID<br>xxxxxxxxxx@gmail.com | カレンダーの設定 アクセス権限 このカレンダーの公開 URL<br>https://calendar.google.com/calendar/emb 特定のユーザーとの共有

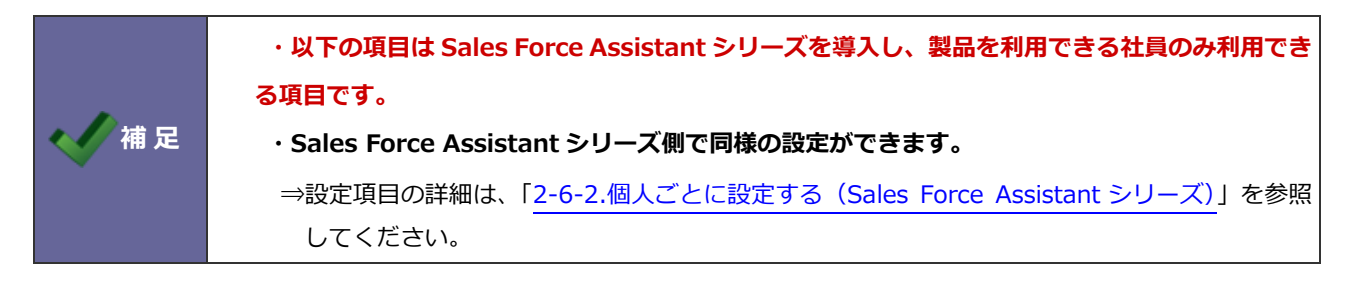

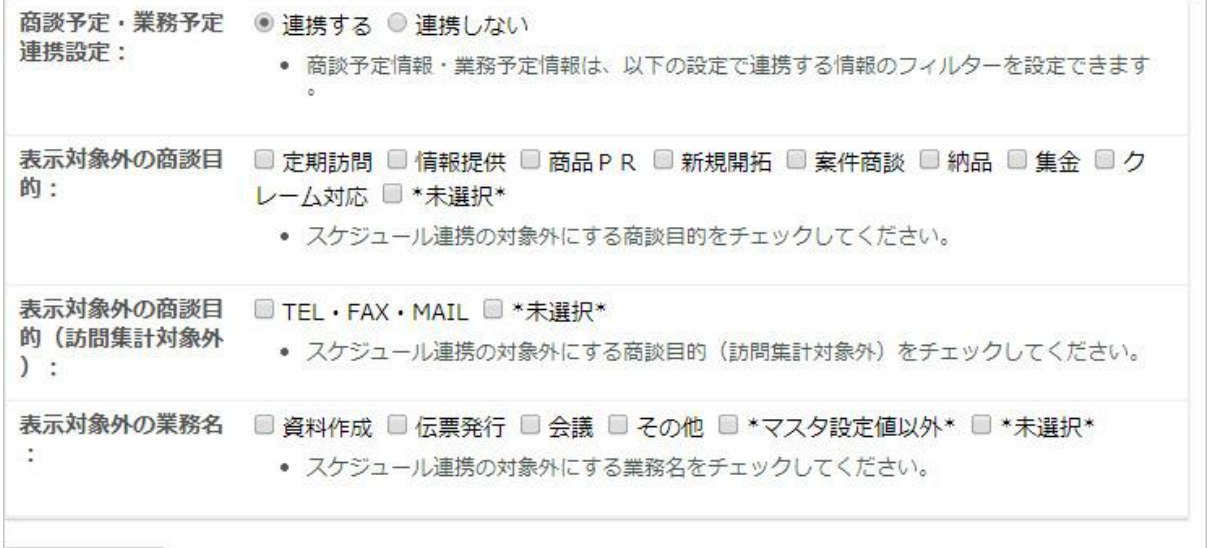

保存

<span id="page-29-0"></span>2-6-2.個人ごとに設定する(Sales Force Assistant シリーズ)

- 1. 左メニューより「オプション設定」を選択します。 ⇒オプション設定画面が開きます。
- 2. オプション設定メニューから「スケジュール連携設定」を選択します。
- 3. 「スケジュール連携設定」を「連携する」にチェックします。 ⇒設定項目が下側へ追加されます。

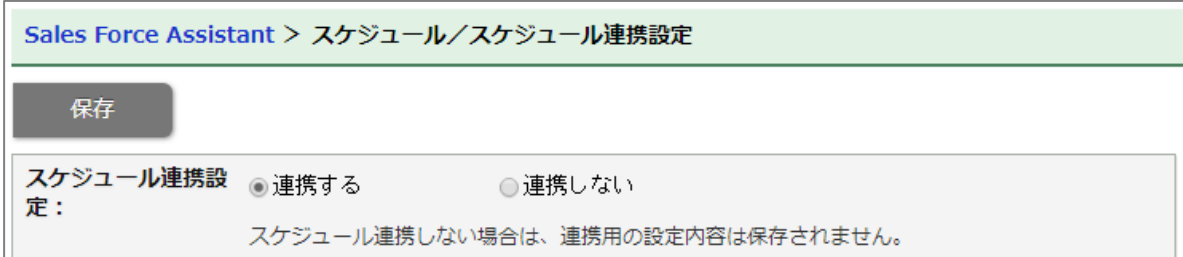

4. 「認証設定」「連携メールアドレス」「連携キーファイル」「連携先カレンダー」を入力し、

ボタンをクリックします。 連携確認

⇒連携先カレンダーに連携するカレンダーが表示されます。 ※エラーメッセージが表示された場合、[「4.トラブルシューティング」](#page-45-0)を参照してください。

5. その他必要事項を入力し、最後に 保存 ポタンをクリックします。

| スケジュール連携設<br>定:       | ◉連携する<br>○連携しない                                                                                            |
|-----------------------|----------------------------------------------------------------------------------------------------|
|                       | スケジュール連携しない場合は、連携用の設定内容は保存されません。                                                                           |
| 認証設定:                 | ◉ 個別に認証情報を設定する<br>○共通の認証情報を利用する                                                                            |
| 連携メールアドレス<br>$\ast$ : | xxxxxxxxxxxxxxxxxx@developer.gserviceaccount.com                                                           |
|                       | Google Developers Console サービスアカウントのメールアドレスを指定します。<br>例: xxxxxxxxxxxxxxxxxxx@developer.gserviceaccount.com |
| 連携キーファイル<br>$\ast$ :  | ドラッグ&ドロップで貼り付けることができます。<br>51                                                                              |
|                       | XXXXXXXXXXXXXXXXXXXX.p12                                                                                   |
|                       | 1ファイルあたりのサイズの上限:5MB                                                                                        |
|                       | Google Developers Console サービスアカウントの p12キーファイルを選択します。<br>例: xxxxxxxxxxxxxxxxxxxx.p12                       |
| 連携先カレンダー<br>* :       | xxxxxxxxx@gmail.com                                                                                        |
|                       | 連携先カレンダーを変更した場合、前月始めからのスケジュール情報を同期します。                                                                     |
|                       | 連携確認<br>「連携確認」ボタンを押すと、設定を保存し、連携先のカレンダーが利用可能か確認でき<br>ます。                                                    |

<sup>※</sup>連携メールアドレス/連携先カレンダーの貼り付けの際、前後に空白が入っているとエラーが出ます。 貼り付け後、確認をお願いします。

1/2

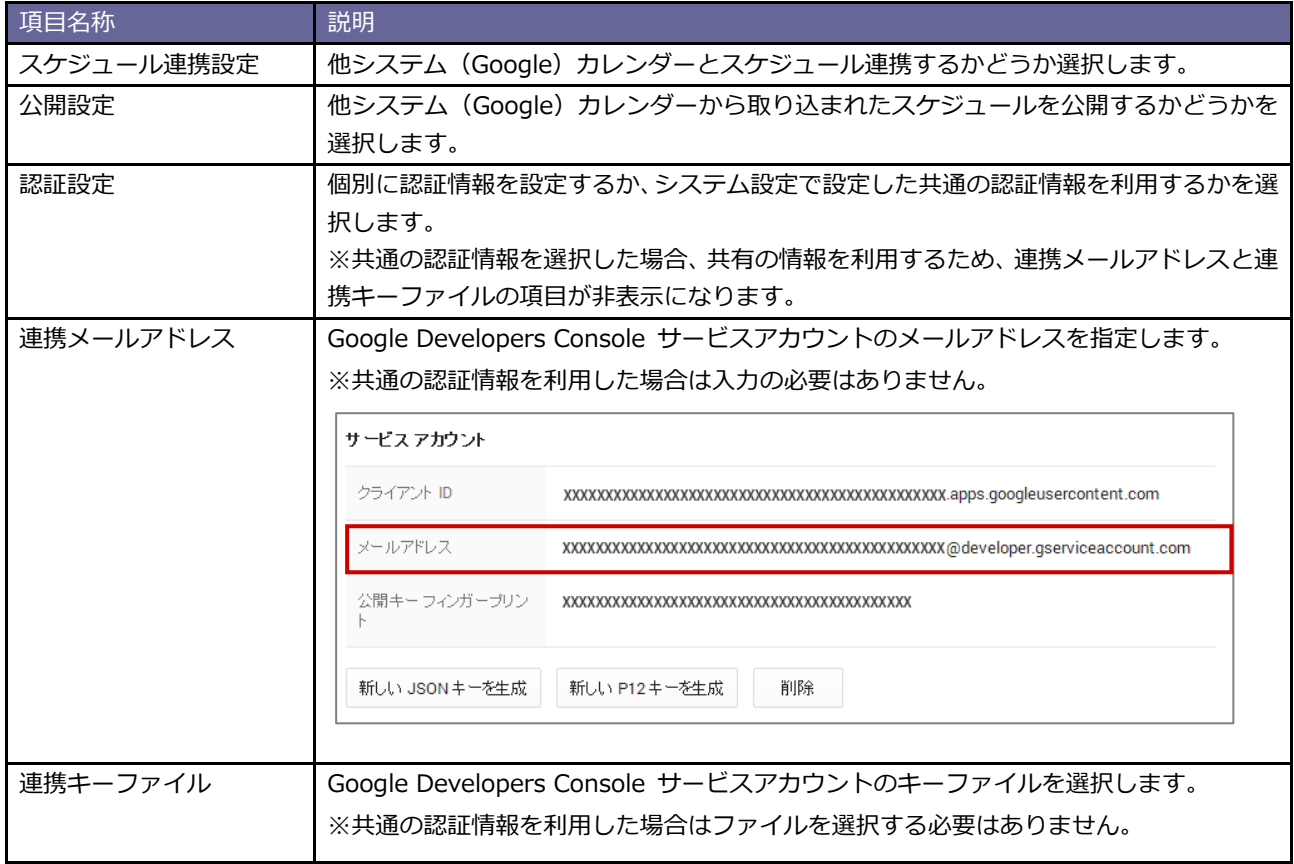

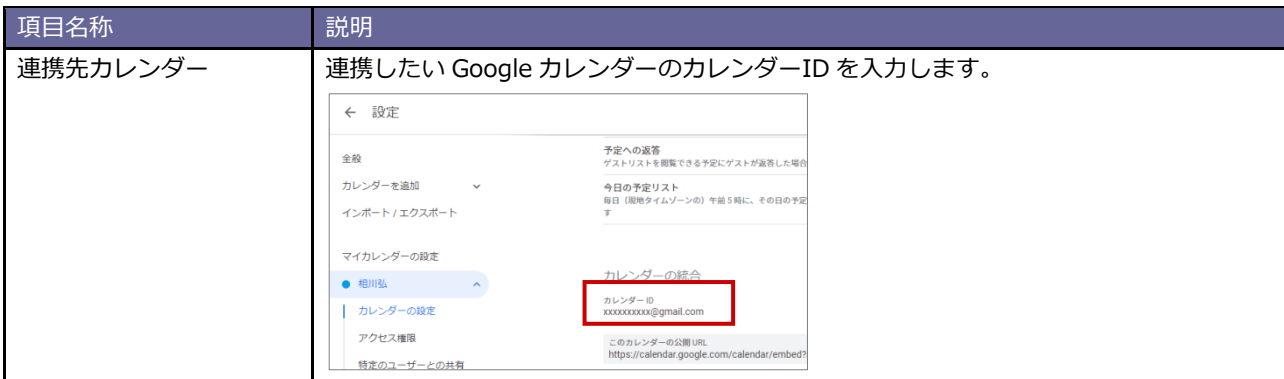

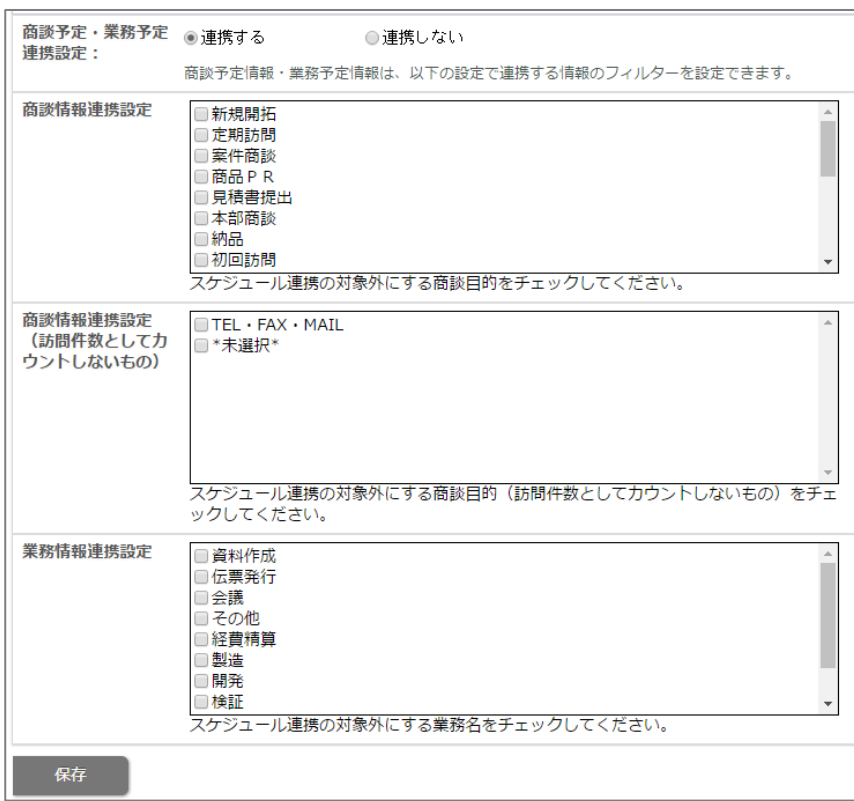

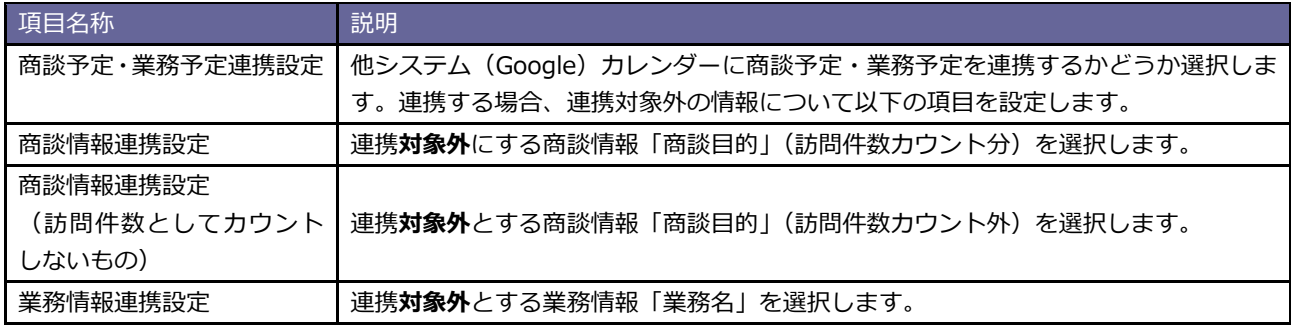

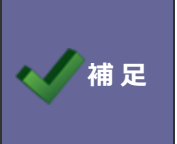

**インプ補 足 マイト 「実績」の商談・業務はスケジュール連携の対象外です。** 

なお、「予定」が「実績」となったスケジュールも連携対象外となります。

### <span id="page-32-0"></span>**2-7.スケジュール連携における注意事項**

他システムカレンダー(Google カレンダー)と連携する際の注意事項は、以下の通りです。

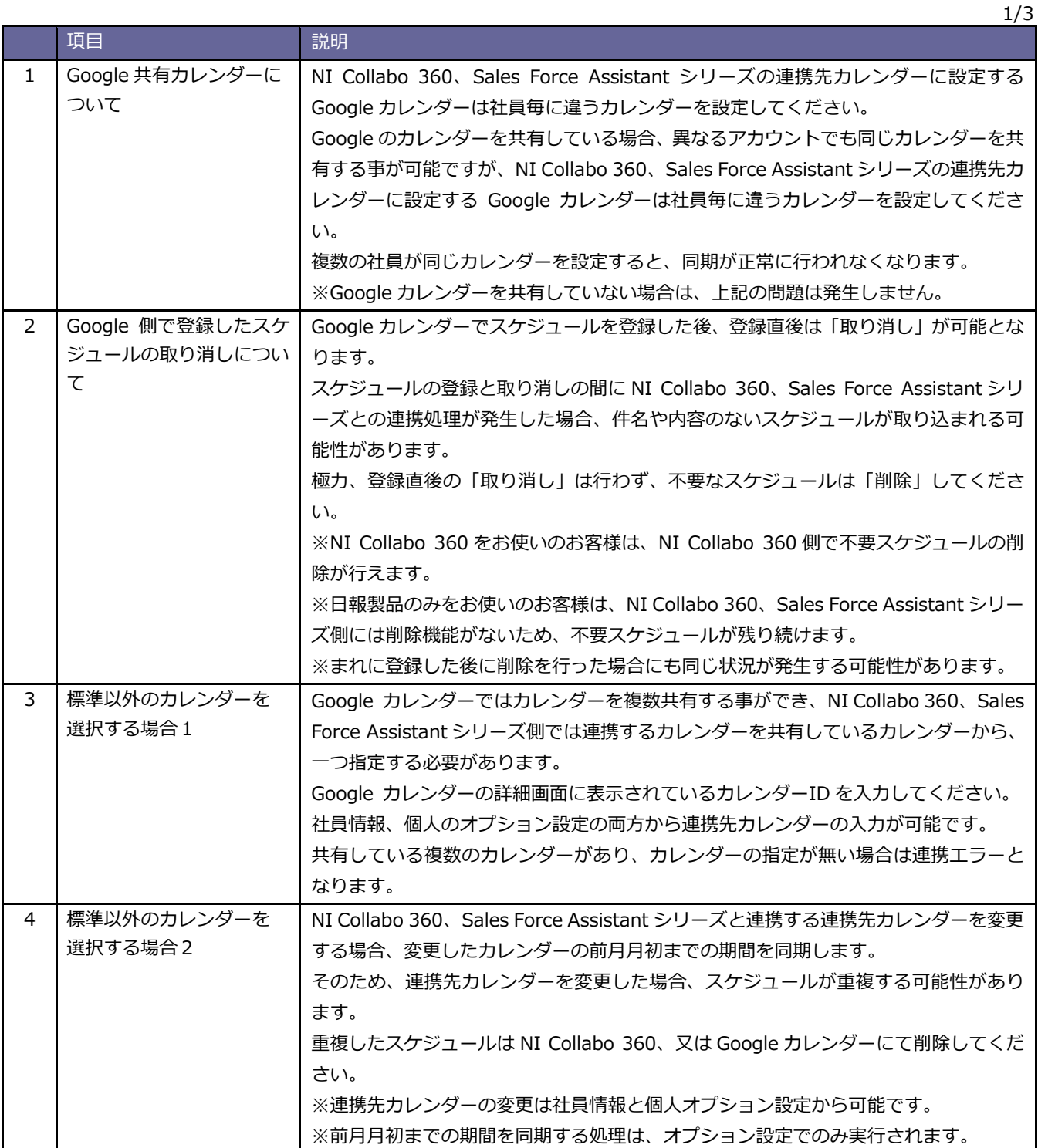

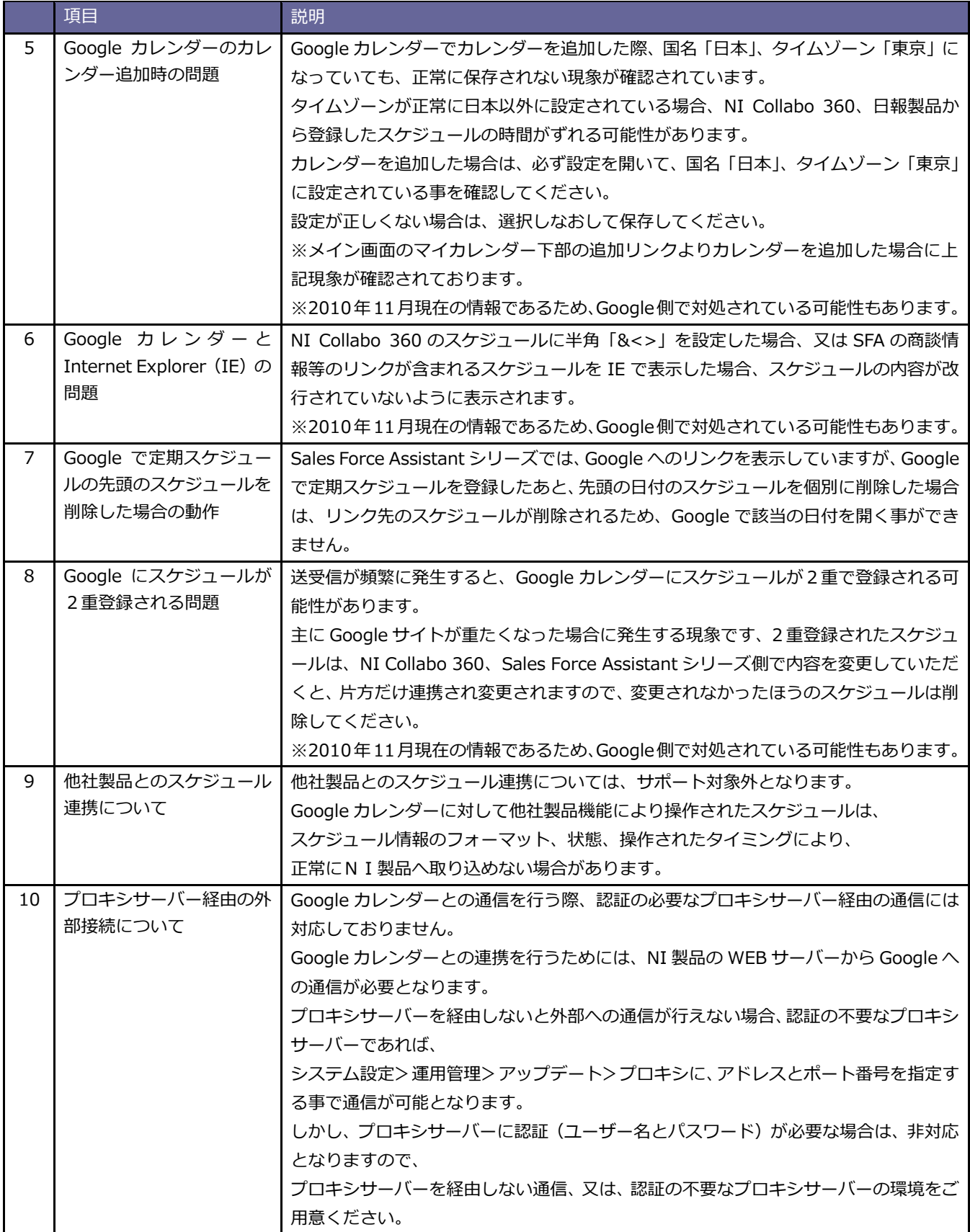

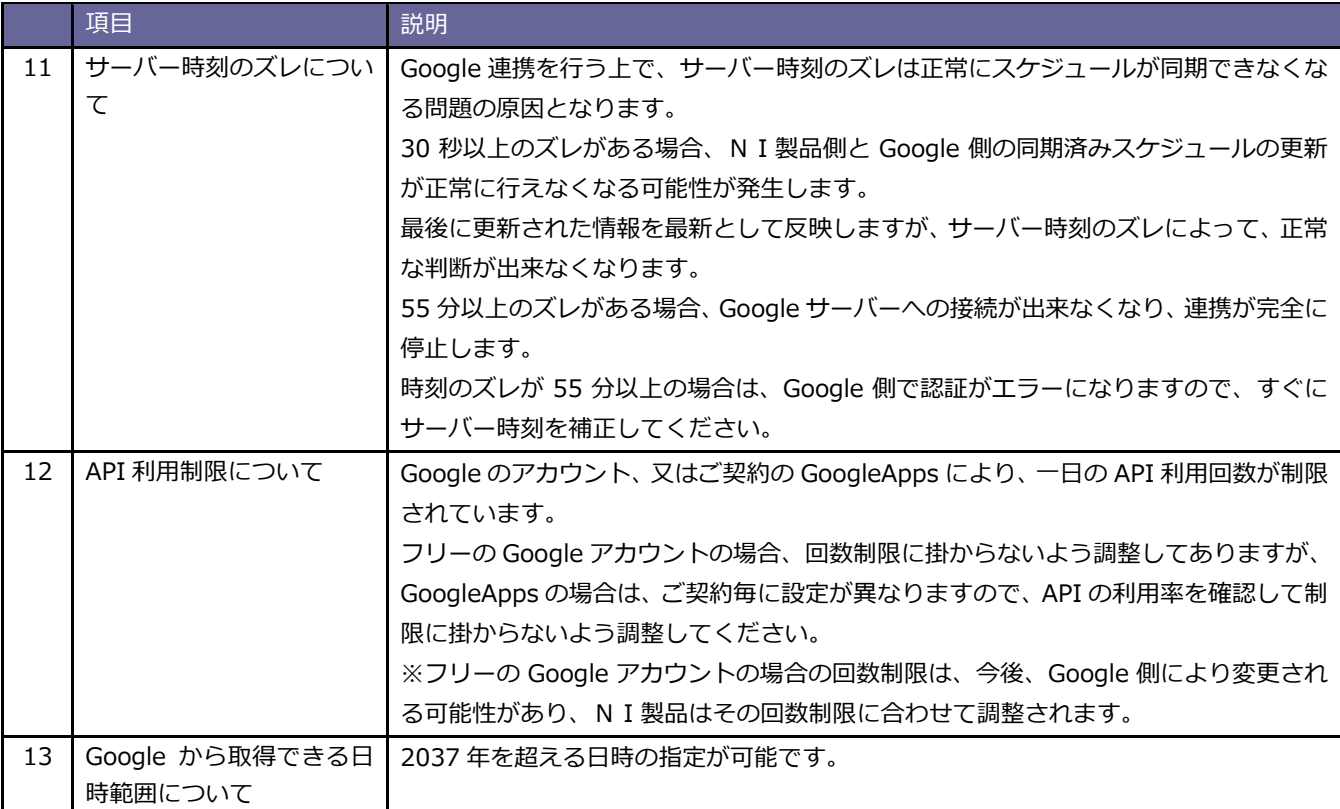

#### <span id="page-35-1"></span><span id="page-35-0"></span>**3-1.NI Collabo 360 との連携**

他システムカレンダー(Google カレンダー)と NI Collabo 360 を連携することができます。 両側でスケジュールを登録・照会ができます。

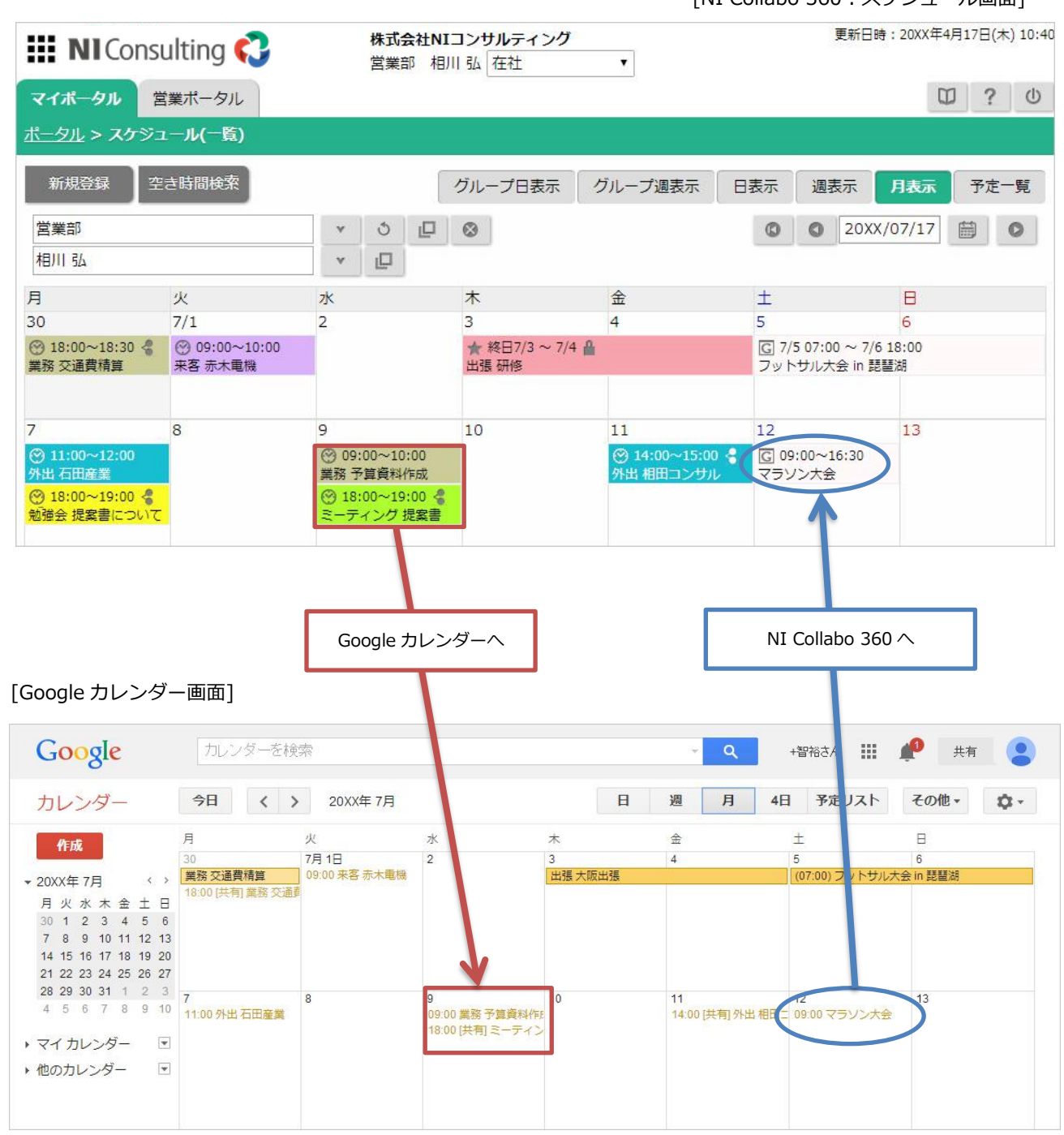

[NI Collabo 360:スケジュール画面]

<span id="page-36-0"></span>連携の特徴は以下の通りです。

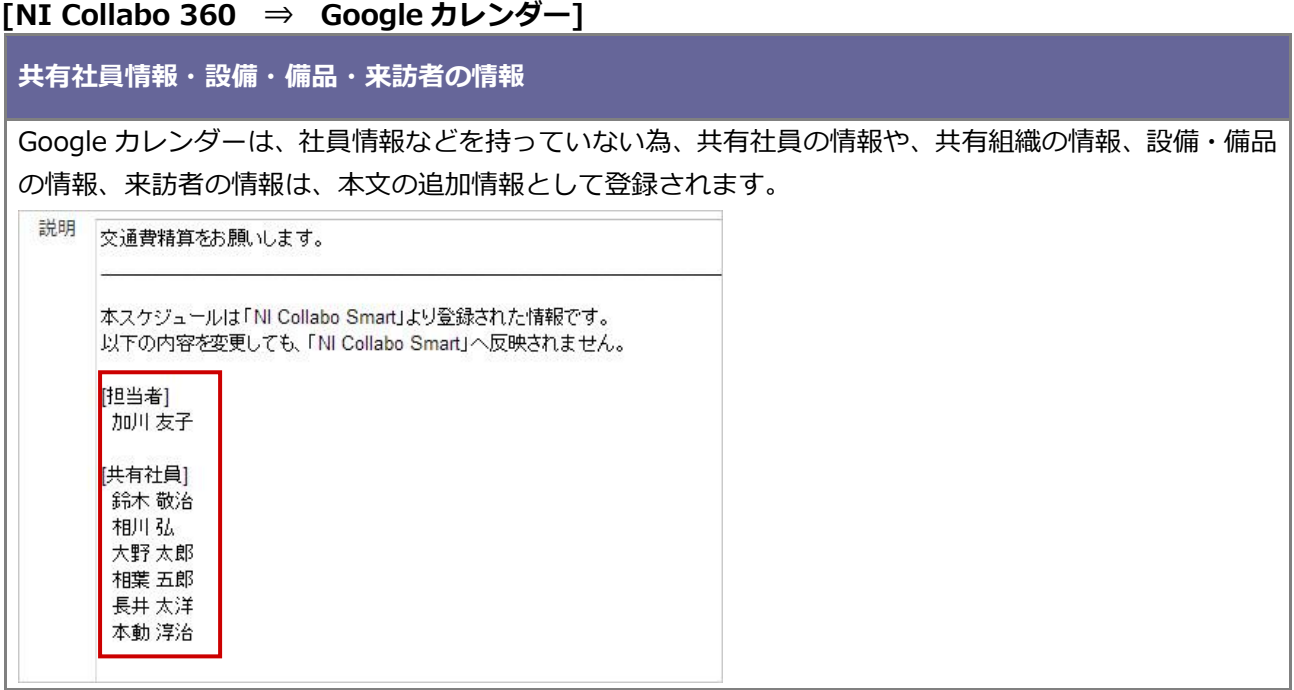

### **[Google カレンダー ⇒ NI Collabo 360]**

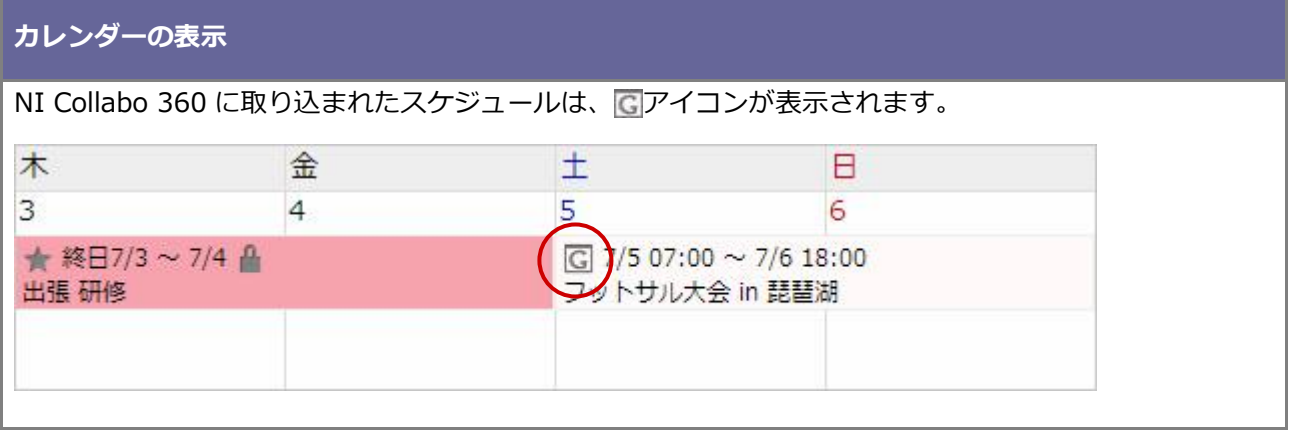

#### <span id="page-37-0"></span>3-1-2.注意事項について

他システムカレンダー(Google カレンダー)と連携する際の注意事項は、以下の通りです。

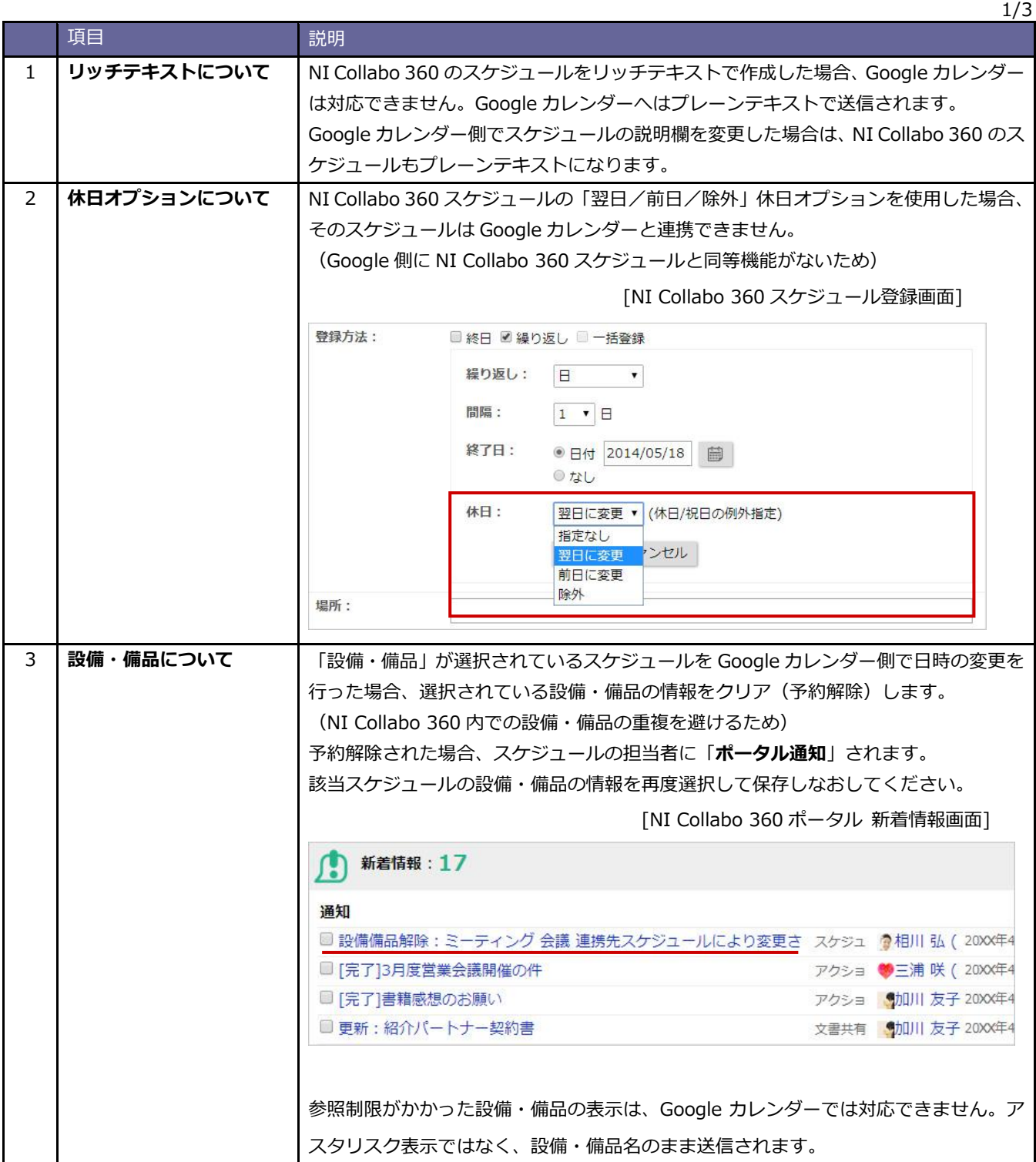

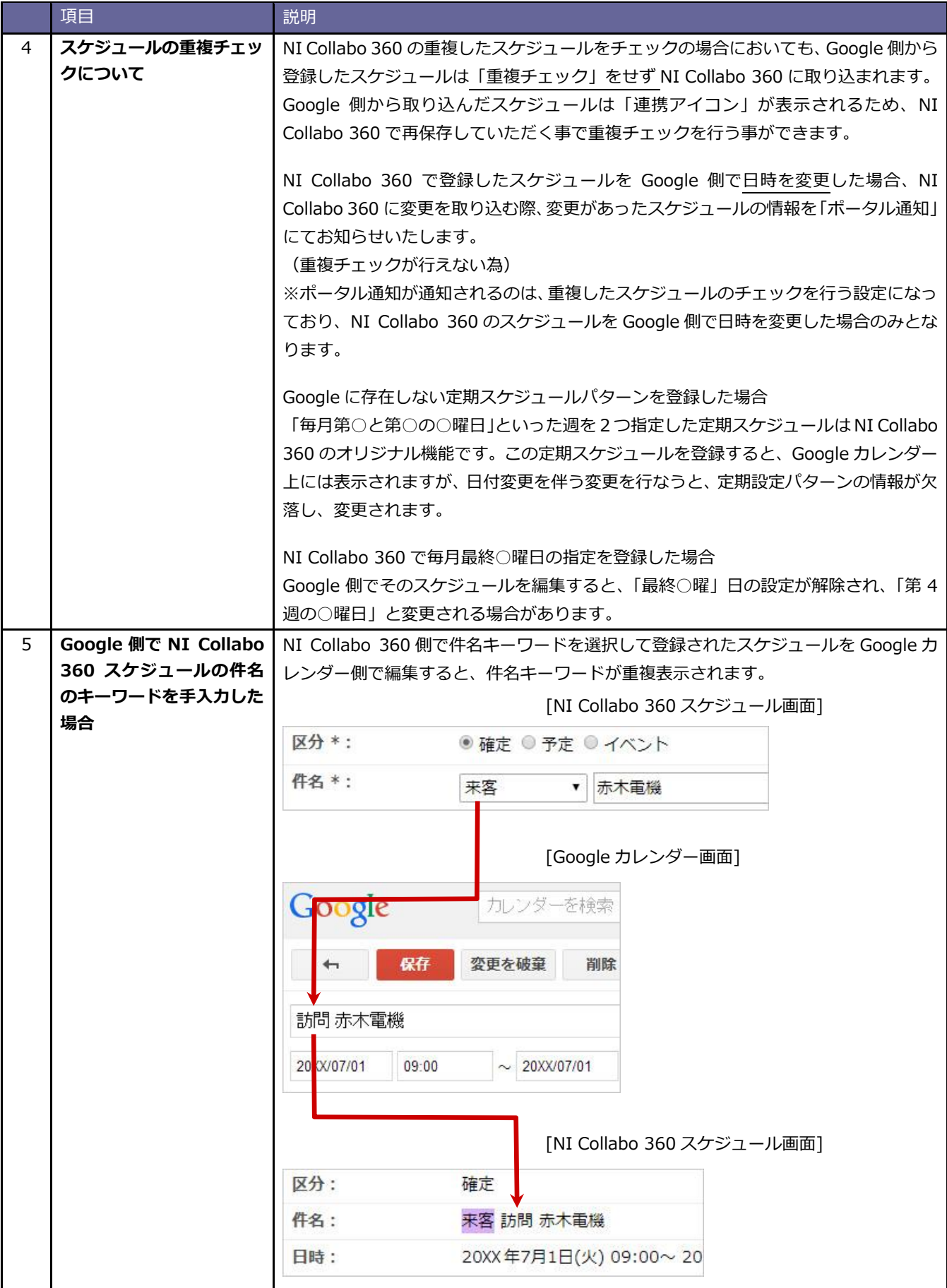

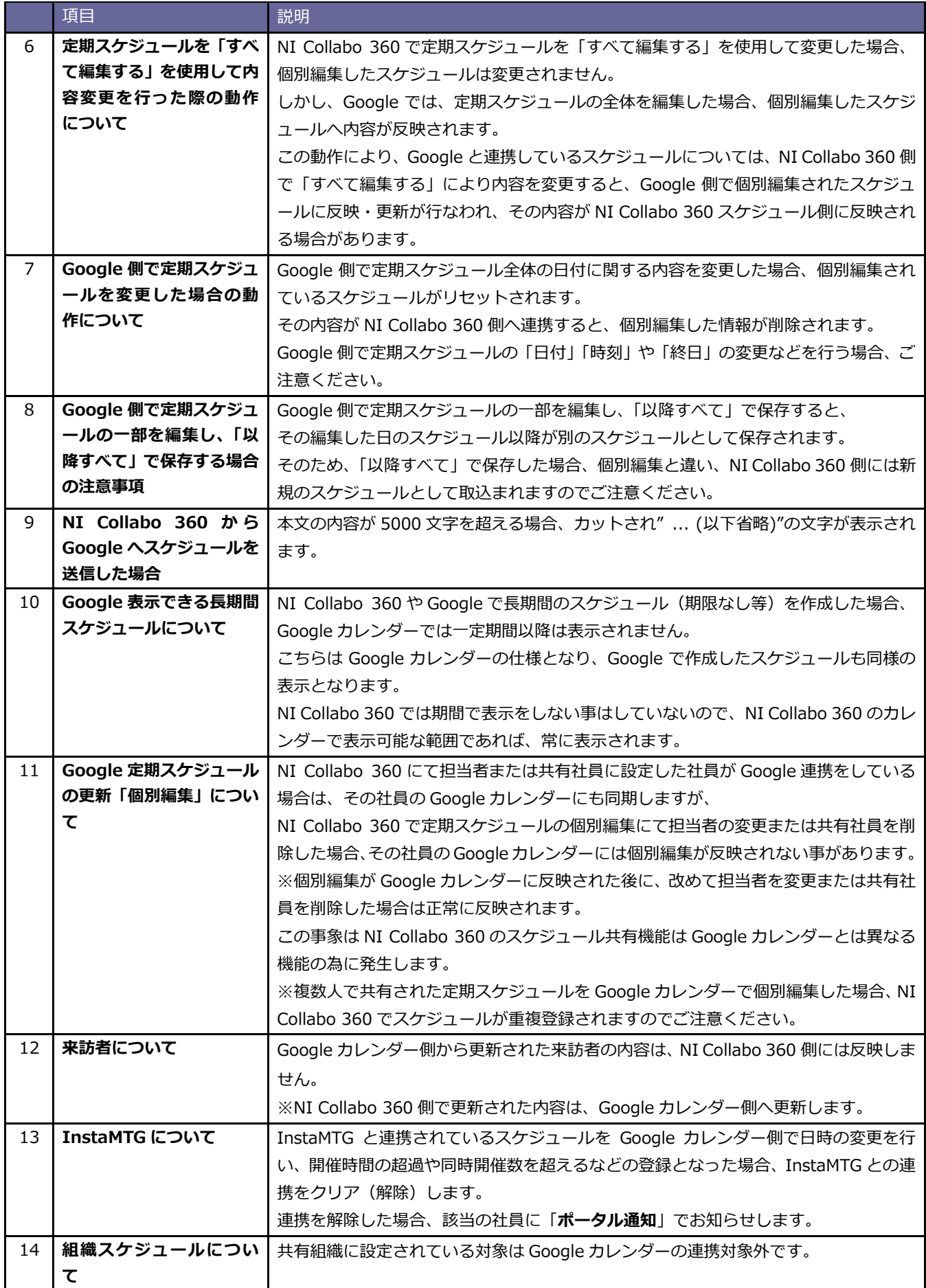

3/3

#### <span id="page-40-0"></span>**3-2. Sales Force Assistant シリーズとの連携**

他システムカレンダー (Google カレンダー)と Sales Force Assistant シリーズを連携することができます。両 側でスケジュールを登録・照会ができます。

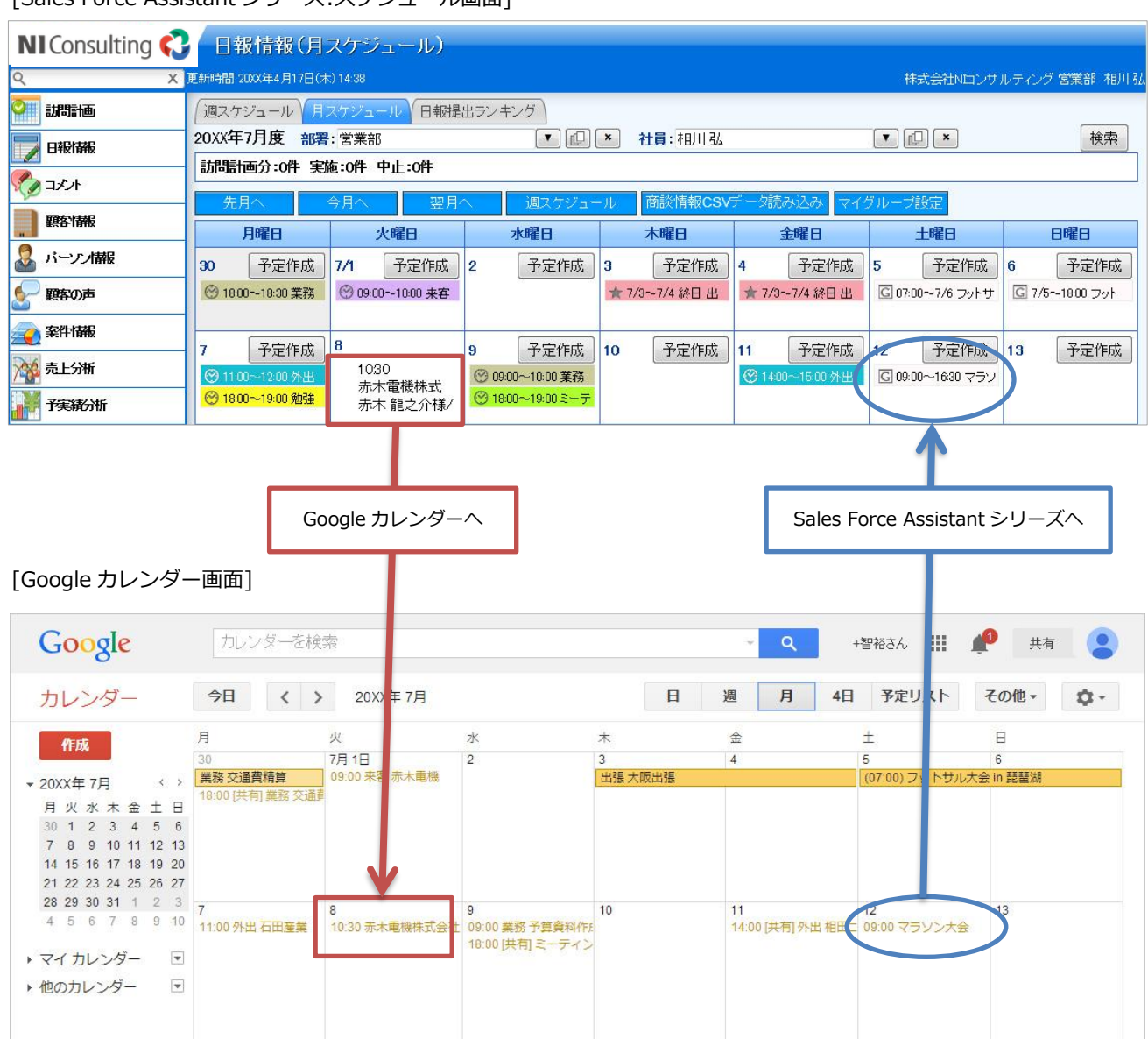

[Sales Force Assistant シリーズ:スケジュール画面]

<span id="page-41-0"></span>連携の特徴は以下の通りです。

#### **[Sales Force Assistant シリーズ ⇒ Google カレンダー]**

#### **「場所」項目について**

Google カレンダーの「場所」項目は、商談予定の顧客プロフィールに登録された「住所」を自動的にセッ トします。

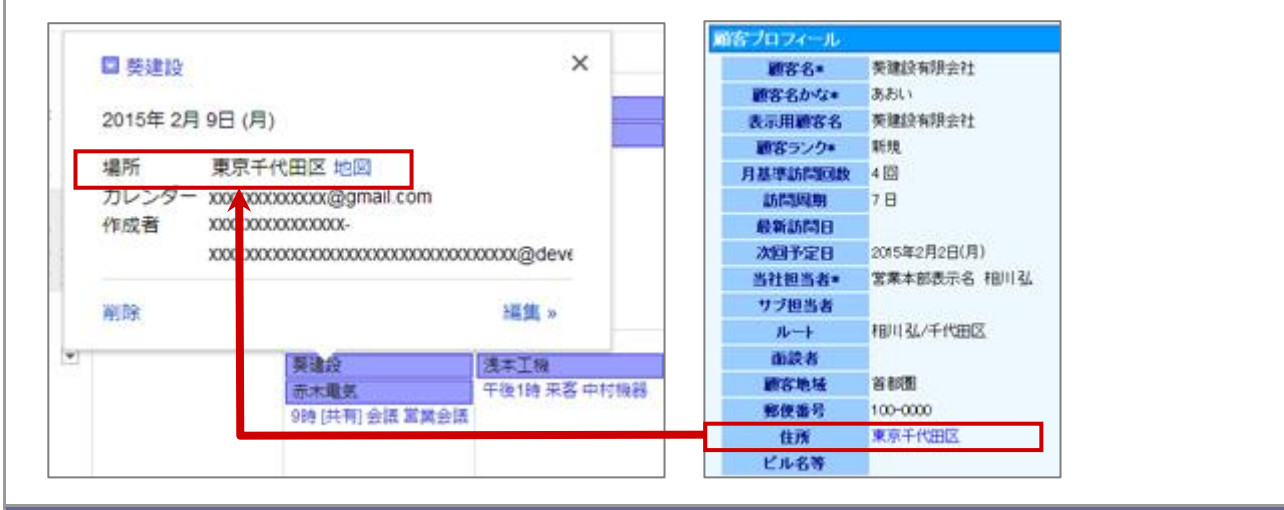

#### **商談情報・業務情報の更新**

Google カレンダー側から更新された商談情報・業務情報の内容は、Sales Force Assistant シリーズ側に は反映しません。

※Sales Force Assistant シリーズ側で更新された内容は、Google カレンダー側へ更新します。

**対象となる商談情報・業務情報**

対象となる情報は、**予定**情報のみです。(※実績情報は対象外)

なお、予定から実績となった場合も対象外となる為、Google カレンダーは予定のまま残ります。

#### **[Google カレンダー ⇒ Sales Force Assistant シリーズ]**

#### **カレンダーの表示**

Sales Force Assistant シリーズに取り込まれたスケジュールは、 ロアイコンが表示されます。

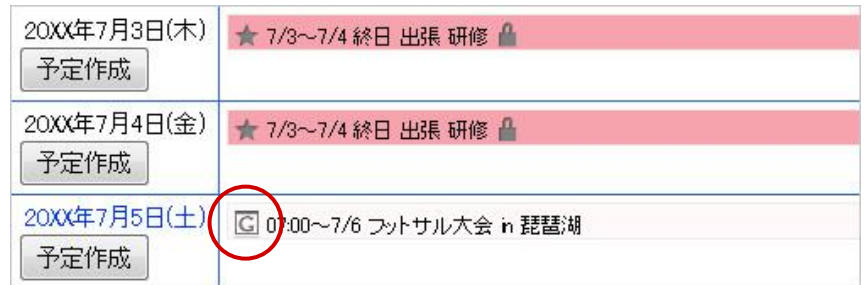

#### **取り込まれたスケジュール**

取り込まれたスケジュールは、常に**非公開**となります。(※本人のみ閲覧が可能。)

※但し、NI Collabo 360 製品を導入しており、利用権限が付与されている場合は公開するか、非公開とするかをシス テム設定画面上で設定します。

#### <span id="page-42-0"></span>3-2-2.注意事項について

他システムカレンダー(Google カレンダー)と連携する際の注意事項は、以下の通りです。

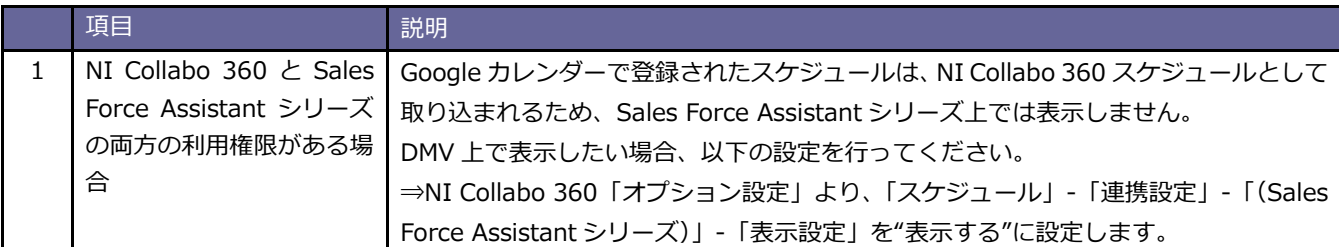

#### <span id="page-43-0"></span>**3-3.iOS 端末(iPhone、iPad)の標準カレンダーアプリ情報との連携**

iOS 端末 (iPhone、iPad) の標準カレンダーアプリ情報を Google カレンダーを経由し弊社製品に取り込むこと ができます。

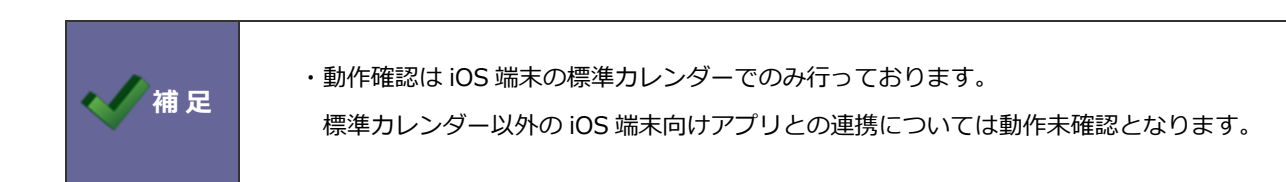

#### <span id="page-43-1"></span>3-3-1.カレンダー同期

iOS 端末の標準カレンダーと Google カレンダーを同期するには、GMail や CalDAV、Exchange を使って同期し てください。

#### Google を利用する方法(GMail)

アカウントを追加の画面で Google を選択し、メール・連絡先・カレンダー・メモ等を同期する設定の内、 カレンダーを連携する機能を利用する。

<https://support.google.com/calendar/answer/151674?rd=1>

#### CalDAV を利用する方法

アカウントを追加の画面でその他>CalDAV を選択し、カレンダー・リマインダーを同期する設定の内、

カレンダーを連携する機能を利用する。

CalDAV を指定する場合、サーバーは「www.google.com」となります。

※CalDAV とは、電子カレンダー用のサーバー向けに作られた通信規格です。

Exchange を利用する方法

GoogleApps(有料サービス)、又は、無料の Exchange サービス停止以前からお使いのアカウントのみご利用 可能です。

<https://support.google.com/a/users/answer/138740?hl=ja>

 ※2013 年 1 月末を持って Google による iPhone 含む iOS デバイスに向けた Exchange のサポートが終了 しており、新規の無料アカウントの作成は不可能な状態となっております。

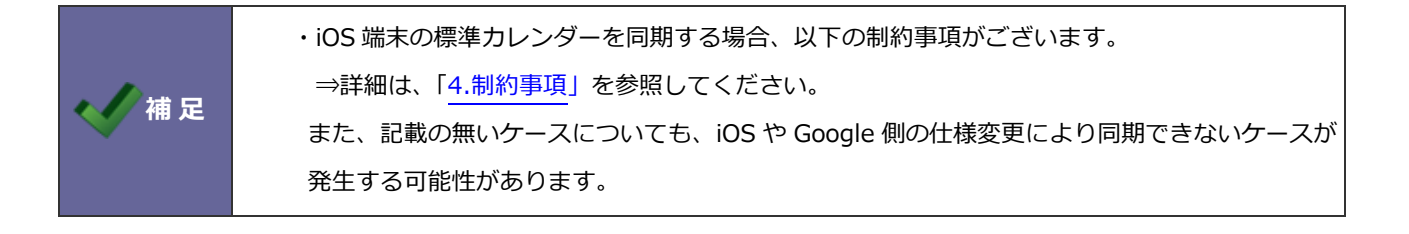

# <span id="page-44-0"></span>**4.制約事項**

スケジュール連携を使用するためには、以下の制約事項がございます。

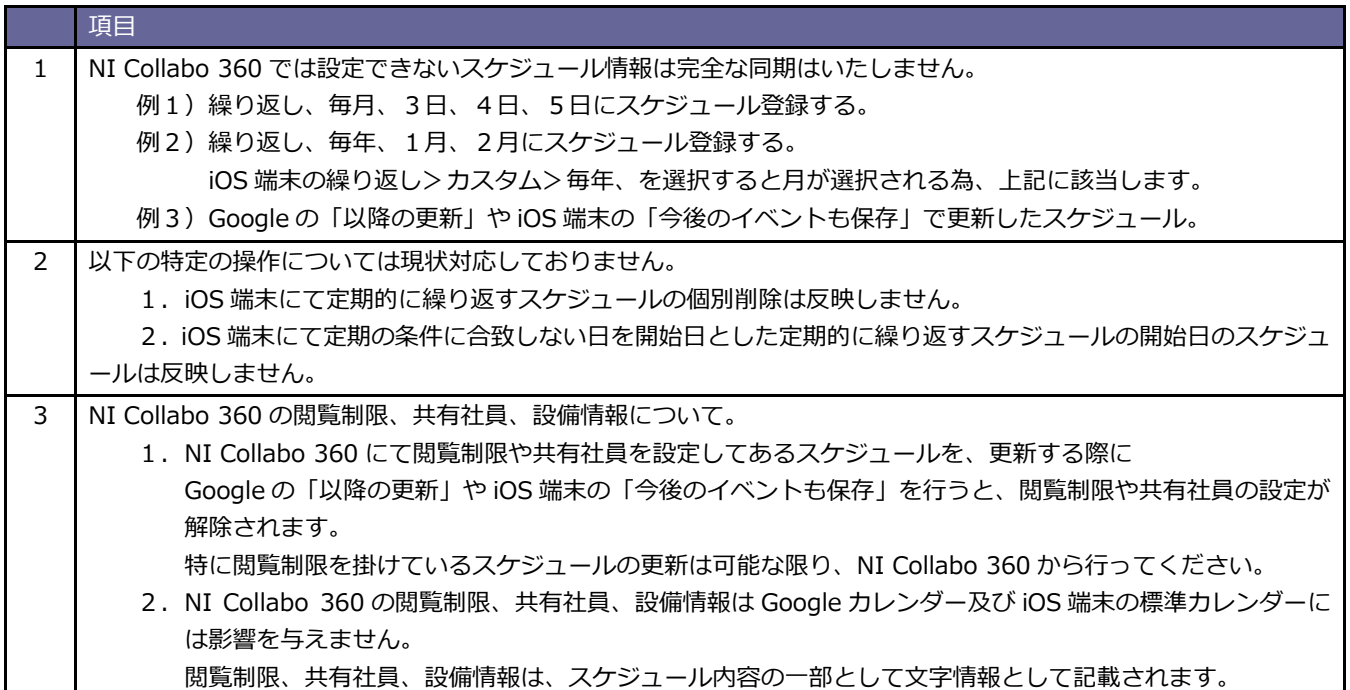

# <span id="page-45-0"></span>**5.トラブルシューティング**

#### <span id="page-45-1"></span>スケジュール連携設定を行ったが連携されない。

スケジュール連携のログより、エラーログが記録されていないかご確認ください。エラーが表示されている場合、その内容に 従って設定をご確認ください。エラーの内容が不明で連携できない場合、NI コンサルティング サポートデスクまでお問い合 わせください。なお 1 ヶ月経過したログは自動削除されます。

#### ■設定箇所

システム設定の 運用管理 より「**スケジュール連携**」の「ログ」

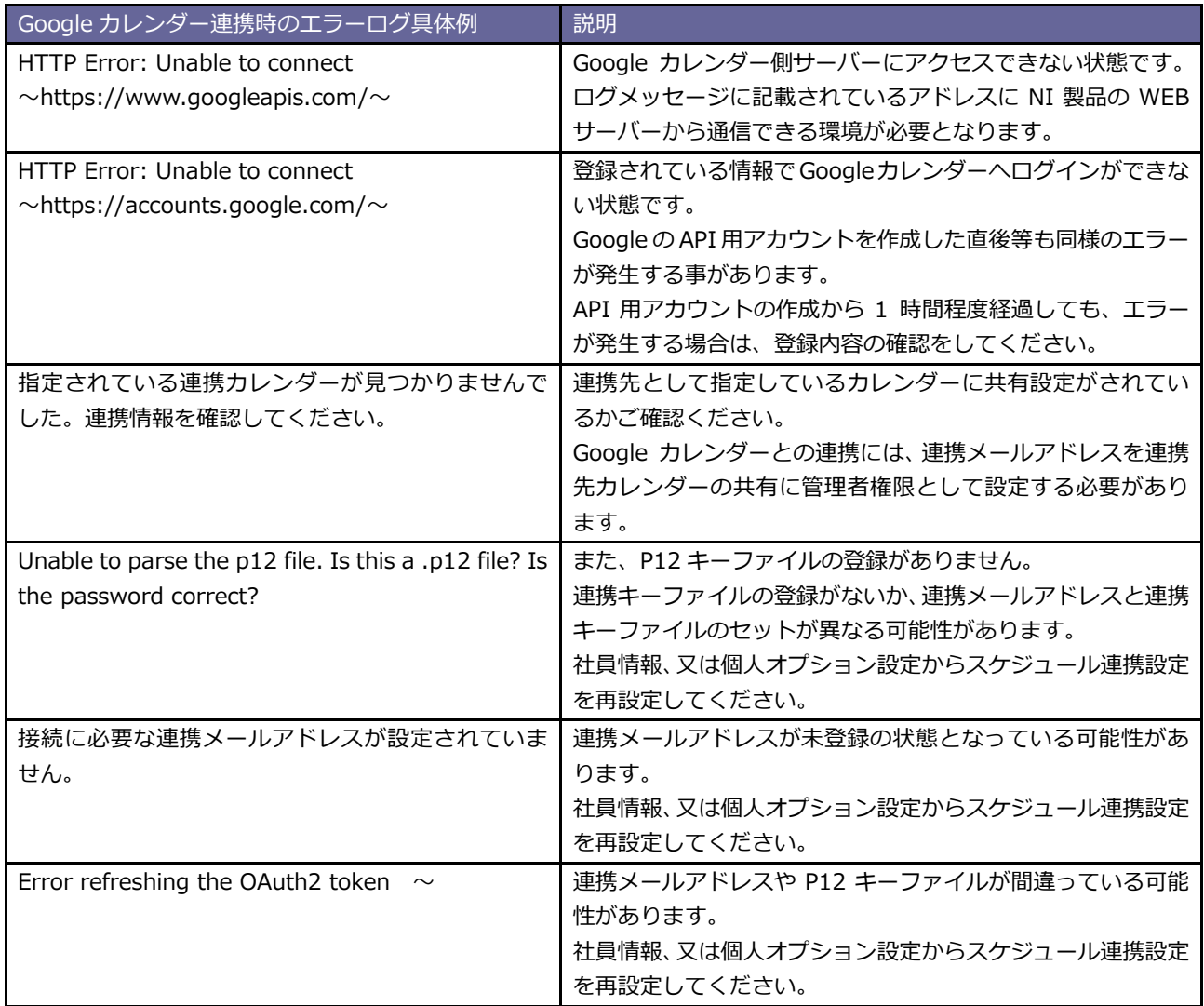

<span id="page-46-0"></span>連携先サービスを変更する、または連携をやめる場合の注意点。

- ・未送信の情報が残っている場合、連携エラーとなります。 全社員のスケジュール連携を、各社員のオプション設定、 または、システム設定>基本設定>社員情報から「連携しない」に変更してください。 (社員情報は CSV での一括更新でも可能です。)
- ・変更後、1時間程度時間を開けて、NI Collabo 360 のスケジュール画面(月表示等)、 またはSFAトップページを開いてください。
- ・上記作業後にシステム設定>運用管理>スケジュール連携/基本設定にて、 サービスを変更する、または、スケジュール連携を「連携しない」に変更してください。

・既に連携してあるスケジュールは削除されません、不要な場合は手動で削除してください。

○ 商標

本説明書に登場する会社名、製品名は各社の登録商標、商標です。

○ 免責

本説明書に掲載されている手順による操作の結果、ハード機器に万一障害などが発生しても、弊社では一切の責任を負いま せんのであらかじめご了解ください。

○ 発行

**2023 年 10 月 25 日 第 20 版**

### 株式会社 NIコンサルティング

サポートデスク

E-mail[:support@ni](mailto:support@ni-consul.co.jp)-consul.co.jp Fax:082-511-2226

営業時間:月曜日~金曜日 9:00~12:00、13:00~17:00(当社休業日、土・日・祝日を除く)